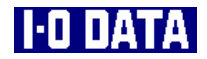

# **USB 2.0/USB 1.1 インターフェイスPCカード CBUSB2Aシリーズ 取扱説明書**

# ※ アイ・オー・データ機器

135984-02

呼び方やマーク

本書では、以下の呼び方やマークを使用しています。

### ● 呼び方

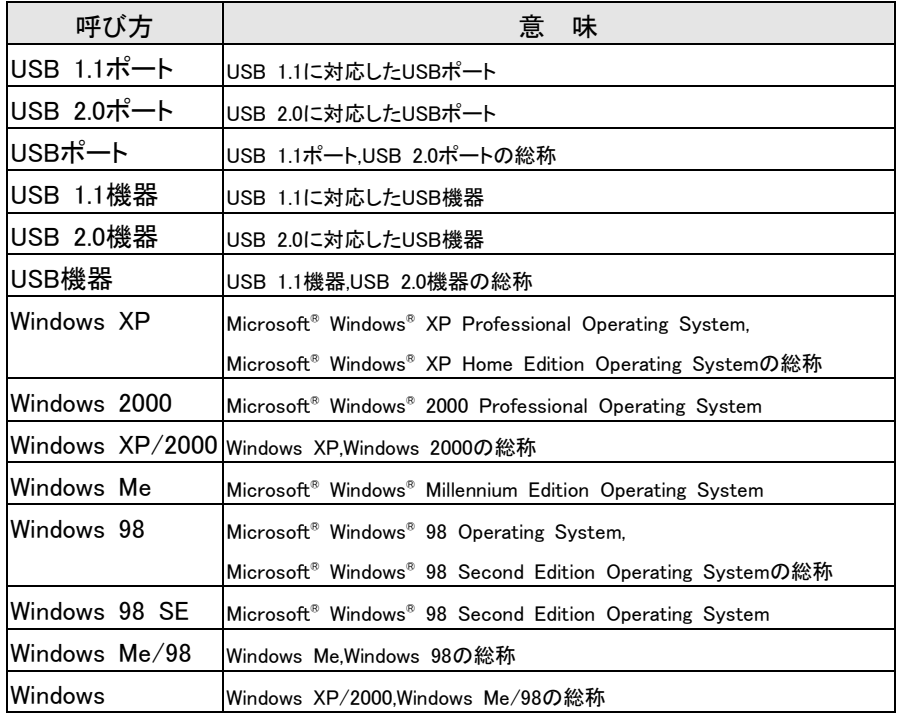

### ● マークの説明

注意

参考

参照

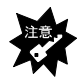

本製品を使う上で注意すべきことが書かれています。

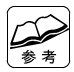

本製品を使う上で役に立つことが書かれています。

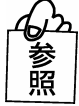

参照していただきたいページが書かれています。

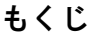

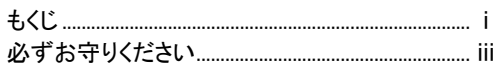

### <u>はじめに………………………1</u>

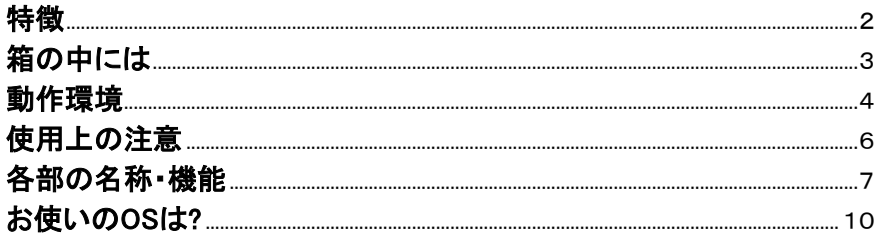

### Windows XPでお使いの場合…………11

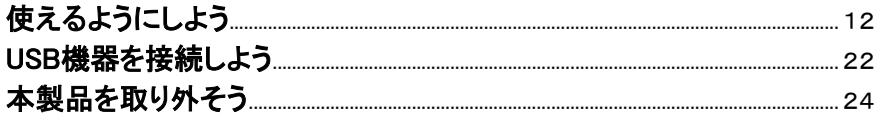

### Windows 2000でお使いの場合…………25

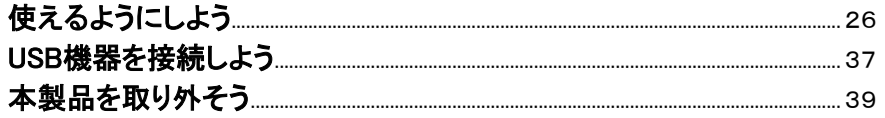

## Windows Meでお使いの場合…………41

ì

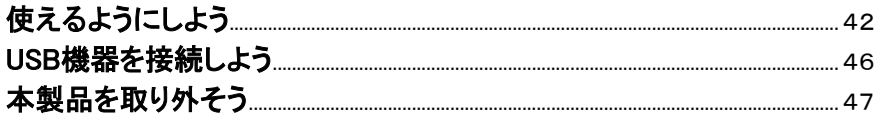

## Windows 98でお使いの場合…………49

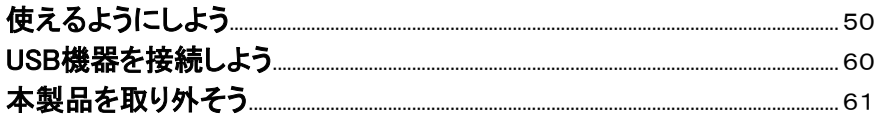

## ふろく・・・・・・・・・・・・・・・・・・・・・・・・・・・・63

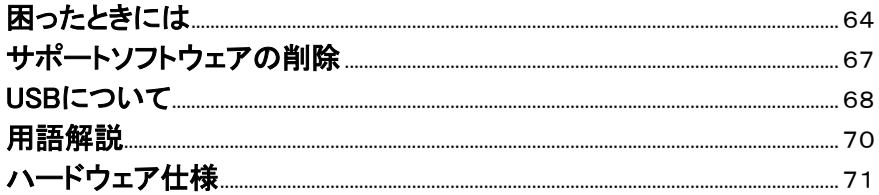

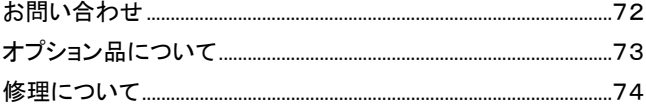

### **必ずお守りください**

ここでは、お使いになる方への危害、財産への損害を未然に防ぎ、安全に正しく お使いいただくための注意事項を記載しています。 ご使用の際には、必ず記載事項をお守りください。

■警告及び注意表示

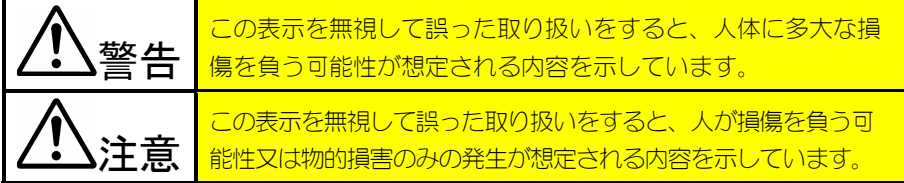

■絵記号の意味

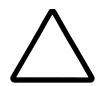

この記号は注意(警告を含む)を促す内容を告げるものです。 記号の中や近くに具体的な内容が書かれています。

例) ∠◎ 「発火注意」を表す絵表示

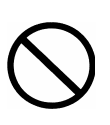

この記号は禁止の行為を告げるものです。 記号の中や近くに具体的な内容が書かれています。

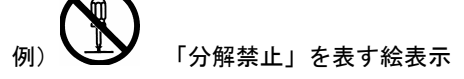

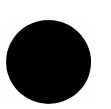

この記号は必ず行っていただきたい行為を告げるものです。 記号の中や近くに具体的な内容が書かれています。

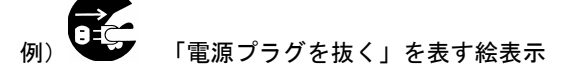

**警告**

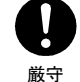

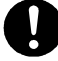

**本製品を使用する場合は、ご使用のパソコンや周辺機器の メーカーが指示している警告、注意表示を厳守してください。**

**指定のACアダプタ以外は使用しないでください。**

厳守

必ず指定のACアダプタをご使用ください。

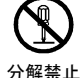

**本製品を分解したり、改造しないでください。**  火災・感電・動作不良の原因になります。

 修理は弊社修理センターにご依頼ください。分解したり、改造した場合、 保証期間内であっても有償修理となる場合があります。

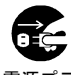

### **煙が出たり、変な臭いや音がしたら、すぐに使用を中止し てください。**

電源プラ グを抜く

 電源がある場合は、電源を切ってコンセントから電源プラグを抜いてくださ い。そのまま使用すると火災・感電の原因になります。

発火注意 **になり、以下のことにご注意ください。 本製品を取り付ける場合は、必ず本書で接続方法をご確認**

- 接続ケーブルなどの部品は、必ず添付品または指定品をご使用ください。 故障や動作不良の原因になります。
- 接続するコネクタやケーブルを間違えると、パソコン本体やケーブルから の発煙や、火災の原因になります。

電源プラ **本製品の取り付け、取り外し、移動の際は、必ずパソコン 本体・周辺機器および本製品の電源を切り、ACコンセント**

グを抜く **を外してから行ってください。(USBおよびPCカード製品は 除く)** 

> 電源コードをACコンセントに接続したまま行うと、感電および故障の原因に なります。

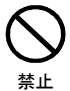

**本体を濡らしたり、お風呂場では使用しないでください。**  火災・感電の原因になります。お風呂場、雨天時・降雪中・海岸・水辺等の 屋外では使用しないでください。

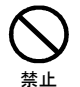

**濡れた手で本製品を扱わないでください。** 

感電や、本製品の故障の原因となります。

**注意**

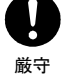

禁止

**本製品のコネクタ部分や部品面には直接手を触れないでく ださい。** 

静電気が流れ、部品が破壊されるおそれがあります。

 また、静電気は衣服や人体からも発生するため、本製品の取り付け・取り外 しは、スチールキャビネットなどの金属製のものに触れて、静電気を逃がし た後で行ってください。

#### 注意 **本製品を使用中にデータなどが消失した場合でも、データ などの保証は一切いたしかねます。**

故障に備えて定期的にバックアップをお取りください。

禁止 **本製品は以下のような場所(環境)で使用または保管しない でください。** 

故障の原因になることがあります。

- ●振動や衝撃の加わる場所
- ●直射日光のあたる場所
- ●湿気やホコリが多い場所
- ●温度・湿度差の激しい場所
- ●熱の発生する物の近く(ストーブ、ヒータなど)
- ●強い磁力電波の発生する物の近く
	- (磁石、ディスプレイ、スピーカ、ラジオ、無線機など)
- ●水気の多い場所 (台所、浴室など)
- ●傾いた場所
- ●本製品に通風孔がある場合は、その通風孔をふさぐような場所での使用 (保管は通風孔をふさぐようにしてください。)
- ●腐食性ガス雰囲気中 (CI<sub>2</sub>、H<sub>2</sub>S、NH<sub>3</sub>、SO<sub>2</sub>、NO<sub>x</sub>など)
- ●静雷気の影響の強い場所
- ●保温性・保湿性の高い(じゅうたん・カーペット・スポンジ・ダンボール 箱・発泡スチロールなど)場所での使用(保管は構いません。)

#### **本製品は精密部品です。以下のことにご注意ください。**

- ●落としたり、衝撃を加えない(特に電源がONになっているときは絶対に 振動や衝撃を加えない)
- ●本製品の上に水などの液体や、クリップなどの小部品を置かない
- ●重いものを上にのせない
- ●本製品のそばで飲食・喫煙などをしない

注意

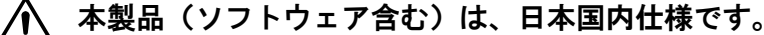

 本製品を日本国外で使用された場合、弊社は一切責任を負いかねます。 また、弊社は本製品に関し、日本国外への技術サポート、およびアフター サービスなどを行っておりません。あらかじめ、ご了承ください。

注意 **本製品は、医療機器、原子力設備や機器、航空宇宙機器、 輸送設備や機器、兵器システムなどの人命に関る設備や機 器、及び海底中継器、宇宙衛星などの高度な信頼性を必要 とする設備や機器としての使用またはこれらに組み込んで の使用は意図されておりません。** 

> これら、設備や機器、制御システムなどに本製品を使用され、本製品の故障 により、人身事故、火災事故、社会的な損害などが生じても、弊社ではいか なる責任も負いかねます。

> 設備や機器、制御システムなどにおいて、冗長設計、火災延焼対策設計、誤 動作防止設計など、安全設計に万全を期されるようご注意願います。

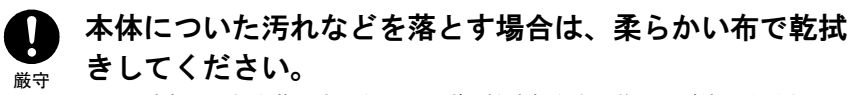

●洗剤で汚れを落とす場合は、必ず中性洗剤を水で薄めてご使用ください。 ●ベンジン、アルコール、シンナー系の溶剤を含んでいるものは使用しない でください。

#### **本製品内部で結露させたまま使わないでください。**

禁止 時間をおいて、結露がなくなってからお使いください。 本製品を寒い所から暖かい場所へ移動したり、部屋の温度が急に上昇する と、内部が結露する場合があります。 そのまま使うと誤動作や故障の原因となる場合があります。

禁止 **本製品内部およびコネクタ部に液体、金属、たばこの煙 などの異物が入らないようにしてください。**

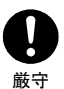

**動作中にケーブルを激しく動かさないでください。**  接触不良およびそれによるデータ破壊などの原因となることがあります。 **はじめに** 

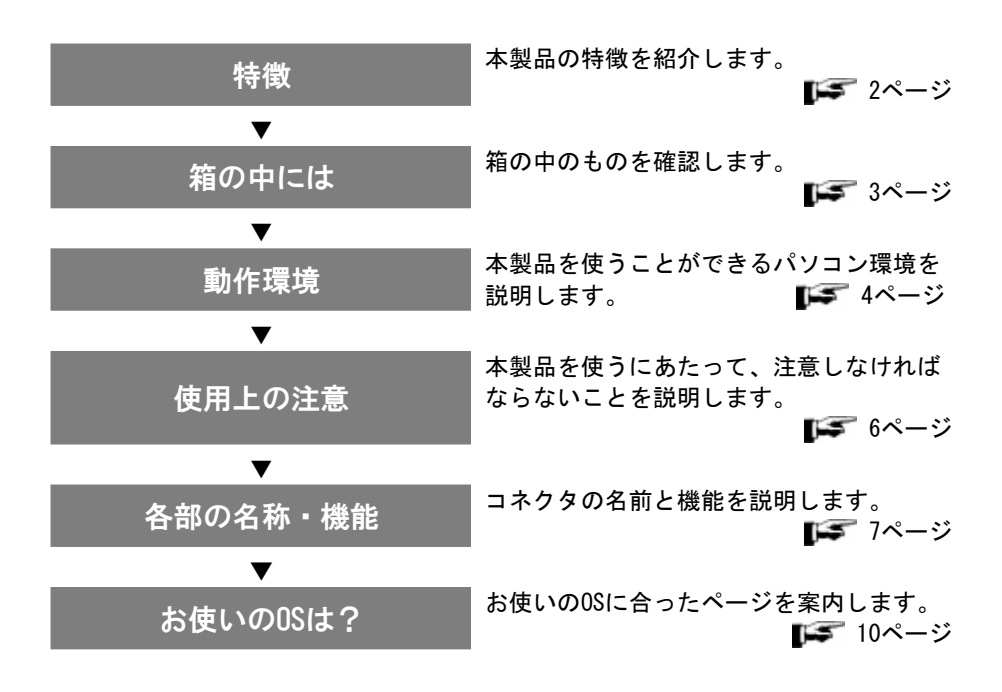

## **特徴**

#### **USB 2.0対応の高速転送が可能※**

USB 2.0の転送速度は、USB 1.1に比べ40倍! 480Mbps(理論値)の高速転 送が可能です。

※USB機器の内、ストレージデバイス以外のアイソクロナス転送を行う機器(カ メラやビデオキャプチャなど)、および、USB 2.0対応のハブをUSB 2.0のハブ として使用するには、Windows XP/2000でMicrosoft社製のUSB 2.0対応ドライ バソフトを使用する必要があります。(Windowx XPの場合はService Pack 1 に、Windowx 2000の場合はService Pack 4に収録されています。) 弊社製ドライバソフトを使用した場合は、USB 1.1の機器およびハブとして動 作し、また、ハブに接続したUSB機器もUSB 1.1機器として動作します。

 **最大転送速度(理論値)** 

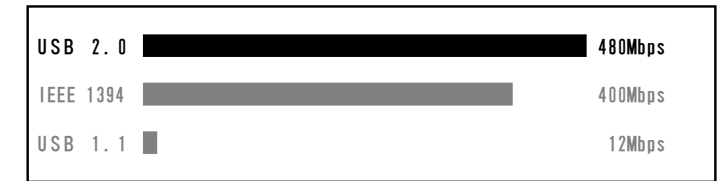

#### **接続機器への電源供給も可能**

USB機器には、自ら電源を供給するもの(セルフパワー)、接続したUSBポート から電源供給を受けるもの(バスパワー)の2種類あります※1。

本製品では、セルフパワーのUSB機器はもちろん、バスパワーのUSB機器※2※3※4 を使用することもできます。

- ※1 本製品に接続したUSB機器への供給電源
	- ・ACアダプタ使用時:各ポート500mA(max)

・ACアダプタ未使用時:2ポート合計で450mA(max)

※2 消費電流が2ポート合計で450mA~1Aの場合は、オプション品のACアダプタ (USB-ACADP)を別途ご購入ください。(73ページ参照)

→ 2ポート合計で1Aを超える場合は保証外です。あらかじめご了承ください。

- ※3 CBUSB2Aに添付の「USB電源補助ケーブル」を用いて、500mAの電源供給が可能で す。詳しくは、8ページをご覧ください。
- ※4 弊社製バスパワーハードディスク HDP-UPシリーズをご利用いただく際は、 必ずHDP-UPシリーズ添付のACアダプタをお使いください。

## **箱の中には**

箱の中のものを確認します。

にチェックをつけながら、ご確認ください。

万が一不足品がございましたら、弊社サポートセンター(72ページ参照)まで ご連絡ください。

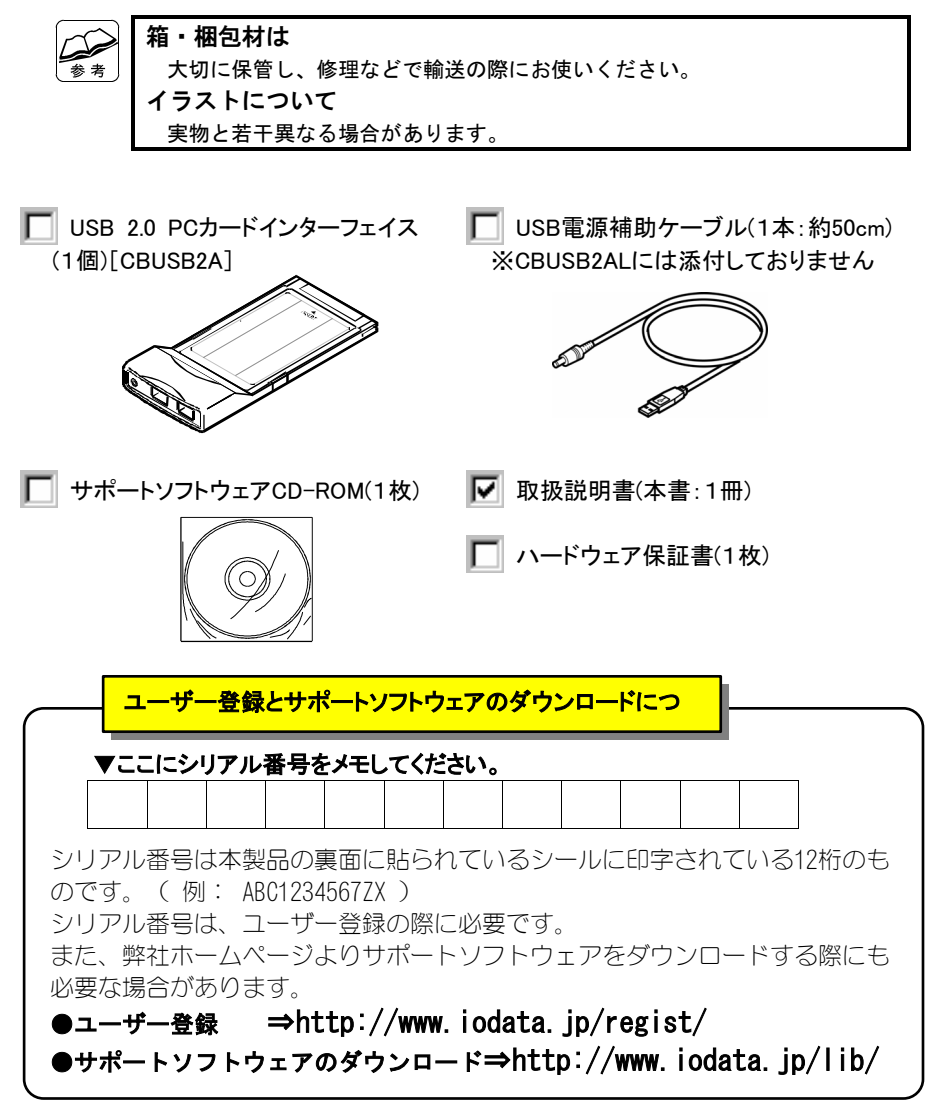

## **動作環境**

本製品を使うことができるパソコン環境を説明します。

#### **●対応機種および対応OS**

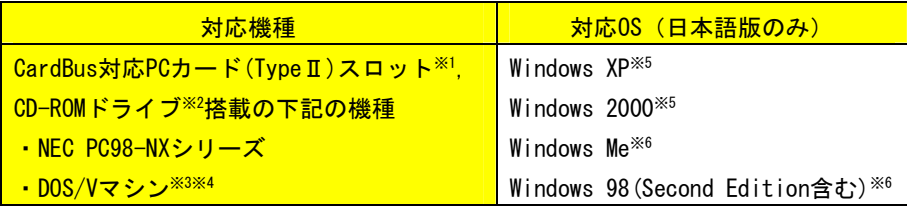

※1 お使いのパソコンがCardBus対応機種かどうかの確認方法は、次ページをご覧く ださい。

※2 サポートソフトウェアをインストールするために必要です。 お使いのパソコンにCD-ROMドライブが無い場合は、6ページ【使用上の注意】を ご覧ください。

- ※3 弊社では、OADG加盟メーカーのDOS/Vマシンで動作確認をしています。
- ※4 下記の機種を除きます。 EPSON Endeavor NT-800 FUJITSU FMV-BIBLO NC13D、FMV-BIBLO 5133NU5/W Panasonic Let' snote AL-N2T516J5, Let' snote ace AL-N3T516J5 DELL Inspiron 2600, Inspiron 2650
- ※5 Windows XPの場合は「Service Pack 1」、Windows 2000の場合は「Service Pack 4」以上でお使いになることをおすすめします。(これらの場合のみ、 マイクロソフト社製USB 2.0ドライバをお使いいただけます。入手できない場 合は、同梱のサポートソフトウェア内の弊社製USB 2.0ドライバ※をお使いくだ さい。)
	- \* サポートソフトウェア内にもUSB 2.0ドライバを添付していますが、弊社製USB 2.0 ドライバを使用した場合、以下の制限があります。
		- 1. ストレージデバイス以外のカメラやビデオキャプチャ(弊社製キャプチャ製品 GV-M2TV/USB2およびGV-MPEG2/USB2)等のアイソクロナス転送の場合は、USB 1.1と して動作します。
	- 2. USB 2.0ハブを接続した場合もUSB 1.1として動作します。
- ※6 ストレージデバイス以外のカメラやビデオキャプチャ(弊社製キャプチャ製品 GV-M2TV/USB2およびGV-MPEG2/USB2)等のアイソクロナス転送の場合は、 USB 1.1として動作します。また、USB 2.0ハブを接続した場合もUSB 1.1とし て動作します。

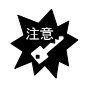

**本製品を同時に複数枚取り付けることはできません**  複数枚取り付けた場合の使用については、保証いたしかねます。

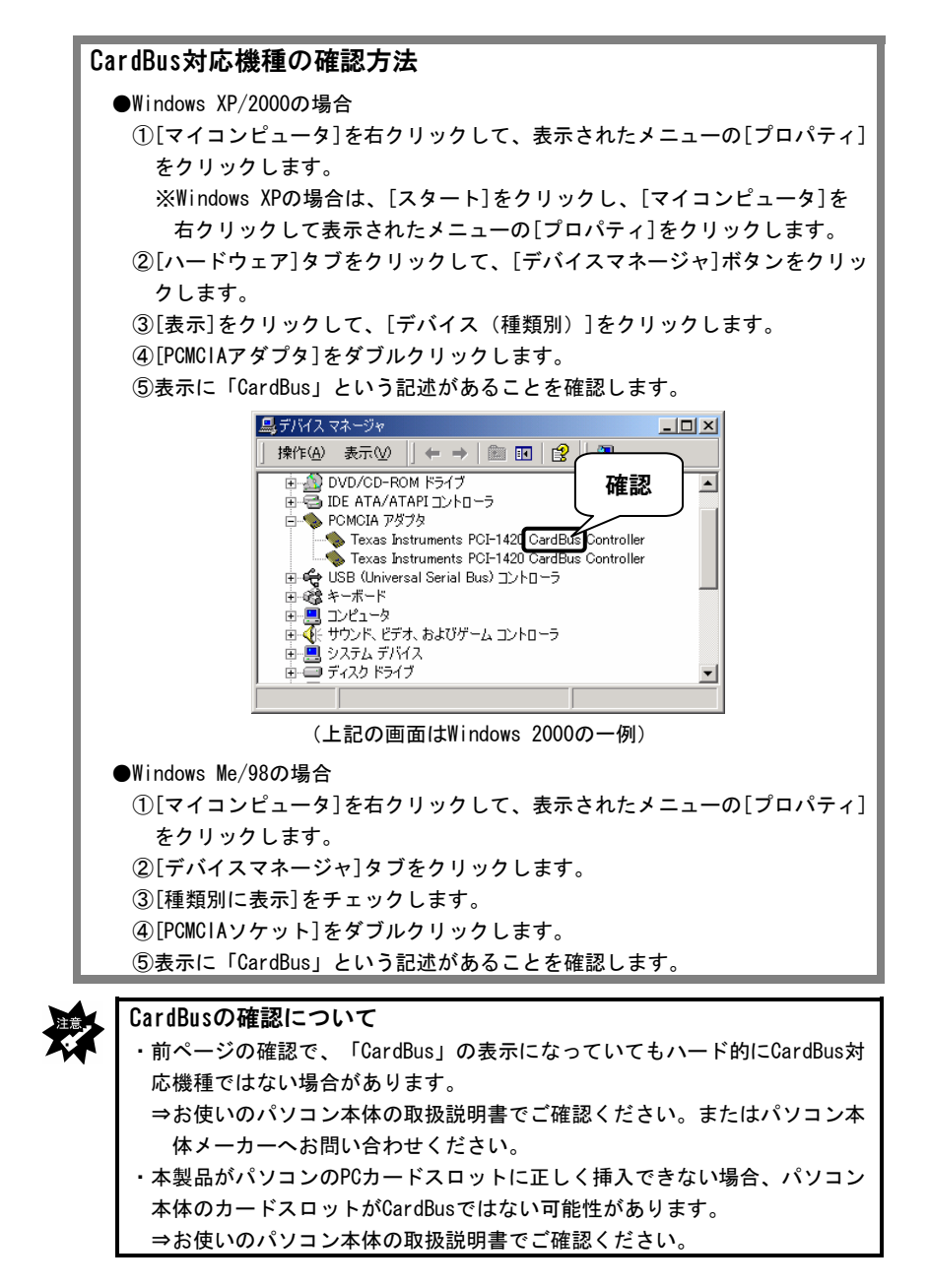

## **使用上の注意**

本製品を使うにあたって、注意しなければならないことを説明します。

#### **●使用上の注意**

**・お使いのパソコンにCD-ROMドライブが無い場合** 

本製品に添付の「CBUSB2シリーズサポートソフトウェア」は、弊社ホーム ページで公開しております。お使いのパソコンにダウンロードしてご利用 ください。

インターネット http://www.iodata.jp/lib/

**・USBキーボードを接続する場合** 

一般に、USB機器はWindowsが起動した後で使えるようになります。

そのため、本製品に接続したUSBキーボードはWindows起動前には使えませ ん。

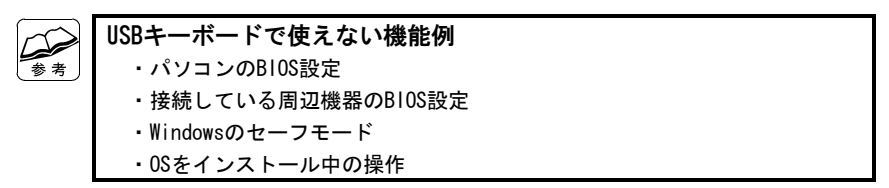

- **・スタンバイ・休止状態などの省電力機能を使わないでください**  本製品を取り付けた状態で、スタンバイモードを使用しないでください。 ACPI規格には対応しておりません。
- **・ACアダプタは添付しておりません**

本製品に接続するUSB機器(バスパワー※)の消費電流が2ポート合計で450mA ~1Aの場合は、ACアダプタを別途ご購入ください。(73ページ参照) →2ポート合計で1Aを超える場合は保証外です。あらかじめご了承ください。 ACアダプタ使用時は、本製品の各ポートに500mA(max)の電源を供給します。 ※セルフパワーのUSB機器を接続した場合は、ACアダプタは不要です。

#### **●本製品の修理について**

本製品の修理については、【修理について】(74ページ)をご覧ください。

## **各部の名称・機能**

本製品や添付ケーブルのコネクタの名前と機能を説明します。

#### **電源の供給について**

USB電源補助ケーブルまたはACアダプタを使用しない状態で、2ポート合計の電 流値が450mA~1Aのバスパワーデバイスを接続しないでください。正常に動作 せず故障の原因となります。(本製品単体でのUSBバスパワー供給は2ポート合 計で最大450mAです。) 次ページも参照してください。

**ACアダプタは必ず別売のACアダプタ(USB-ACADP)をご使用ください**  別売のACアダプタ(USB-ACADP)以外を使用した場合は正常に動作せず、故障 の原因になります。

## CBUSB2A USBポート USBケーブルでUSB機器を接続します。 バスパワー:2ポート合計450mA(Max) ACアダプタ接続時:各ポート500mA(Max) 電源入力端子 別売のACアダプタ(USB-ACADP)を接続することにより、本製品の各 ポートに500mA(max)の電源を供給します。(71ページ参照) (ACアダプタについては【オプション品について】(73ページ)参照) ※例えば、以下の場合は、別売のACアダプタ(USB-ACADP)を接続す る必要はありません。 ・セルフパワーのUSB機器 ・バスパワーのUSB機器で、消費電流が2ポート合計で450mA未満

USB電源補助ケーブル ※CBUSB2ALには添付しておりません 本ケーブルを併用することでパソコン本体(USBポート) からUSB機器に電源を供給することができます。  $DC$ プラグ (EIAJ TYPE2) USB機器(バスパワー)の電源入力端子 (DCジャック)に接続します。 S USB Aコネクタ パソコン本体のUSBポートに接続します。 ※本製品のUSBポートには接続しないでください。

### **参考:電流値の大きいUSB機器を接続する場合**

本製品に接続する USB 機器(バスパワー)の電流値が大きい (450mA~500mA) 場合 は、以下および次ページのいずれかの方法(12~3)でお使いください。

*●方法①:AC アダプタを接続する(供給能力:2 ポート合計 1A)* 

別売のACアダプタ(USB-ACADP)[73ページ参照]あるいはUSB機器に添付のACアダ プタで電源供給する方法です。

別売のACアダプタを本製品の「電源入力端子」に接続し、その後USB機器を接続しま す。

弊社製HDP-UPシリーズなどUSB機器にACアダプタが添付している場合は、ACアダ プタをUSB機器に接続してお使いください。

●方法②: USB 機器に「USB 雷源補助ケーブル |を接続する (供給能力:500mA)

※電源入力端子のあるUSB機器の場合

この方法はCBUSB2Aの場合です。(CBUSB2ALにはケーブルは添付しておりません。) 添付の「USB電源補助ケーブル」でUSB機器に電源供給する方法です。

パソコンのUSBポートの電源供給能力が低い場合(この方法を行った場合に動 作が安定しない場合)はこの方法では正常にUSB機器を使用できません。 その場合は、上記【方法①】を行ってください。 ※弊社製HDP-UPシリーズの場合は、「USB電源補助ケーブル」を使用せずに、 HDP-UPシリーズ添付のACアダプタをHDP-UPシリーズに接続してください。

弊社製HDP-UPシリーズ、MOP2-U640Pなどの電源入力端子(DCジャック)のあるUSB バスパワー機器(450mA~500mA動作)に添付の「USB電源補助ケーブル」を接続し ます。「USB電源補助ケーブル」は、必ずUSB機器の電源入力端子(DCジャック)に 接続※してください。(接続手順は次ページ参照)

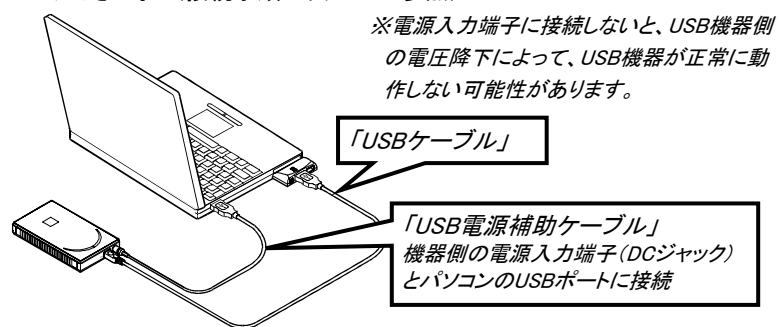

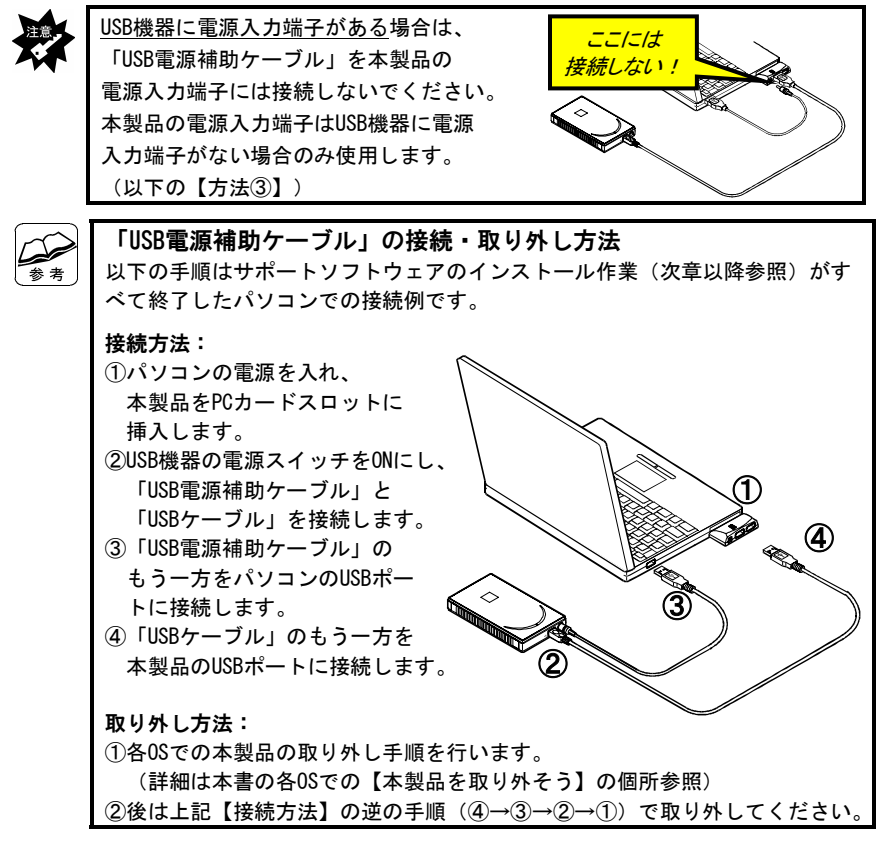

●方法③:本製品に「USB 電源補助ケーブル」を接続する

(供給能力:2 ポート合計 500mA)

※電源入力端子のないUSB機器の場合

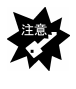

この方法は、USB機器に電源入力端子がない場合のみです。また、この方法は CBUSB2Aの場合です。(CBUSB2ALにはケーブルは添付しておりません。) USB機器に電源入力端子がある場合は必ず、前ページの【方法①】あるいは 【方法②】の接続を行ってください。

弊社製EasyDiskなど、電源入力端子のない USBバスパワー機器(450mA~500mA動作)の 場合は、本製品とパソコンを添付の「USB電 源補助ケーブル」で直接接続します。

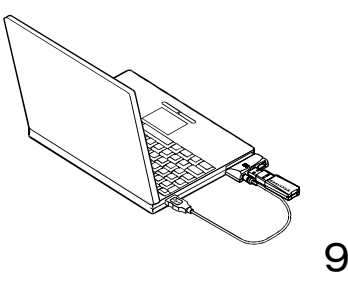

## **お使いのOSは?**

ここからは、お使いのOSによってお読みいただく章が異なります。 お使いのOSに合った章をご覧ください。

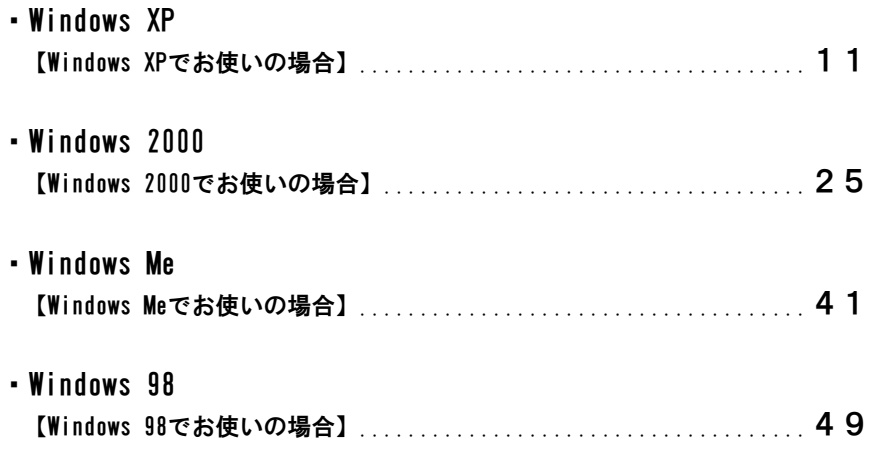

## **Windows XPでお使いの場合**

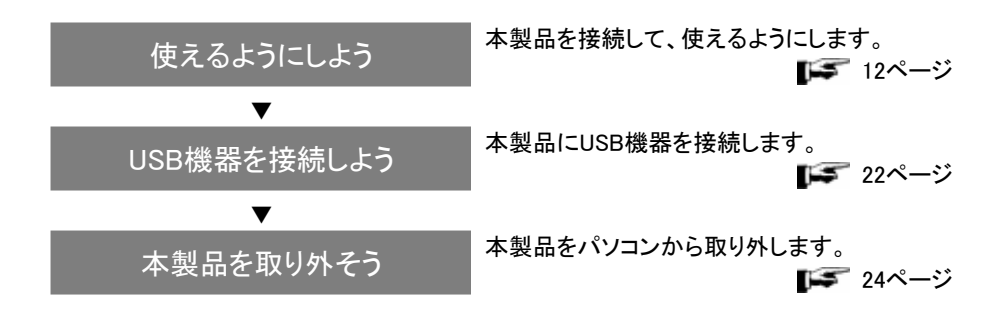

## **使えるようにしよう**

本製品の接続方法と、ドライバ(本製品を動作させるためのソフトウェア)のイン ストールについて説明します。

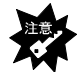

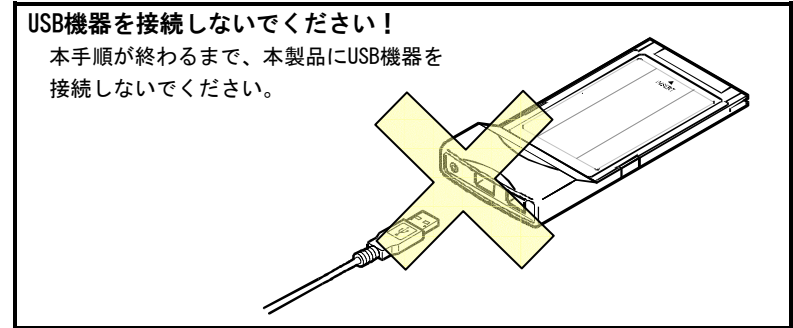

Windows XPのバージョン(Service Pack 1がインストールされているバージョン、されてい ないバージョン)で手順が異なります。

最初に以下の手順でWindows XPのバージョンを確認します。

**Service Pack 1でお使いになることをおすすめします**  Windows XP Service Pack 1※では、マイクロソフト社製 USB 2.0 ドライバで 本製品をお使いいただけます。 ※マイクロソフト社の「Windows Update」からダウンロードできます。 (本製品を取り付ける前にダウンロードしてください。) URL http://windowsupdate.microsoft.com/ 画面の指示に従ってインストールしてください。 Service Pack 1 を入手できない場合は、弊社製サポートソフトウェア内の 弊社製 USB 2.0 ドライバをご使用いただくことが可能です。 ただし、弊社製 USB 2.0 ドライバを使用した場合、制限があります。詳細に ついては 4 ページの「※5」を参照してください。

## **Windows XPのバージョンを確認する**

1 Windows XPを起動します。 コンピュータの管理者アカウントでログオンしてください。

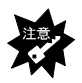

**「コンピュータの管理者」のアカウントでログオンしてください**  「コンピュータの管理者」以外のユーザーでログオンしている場合は、 以下の手順でアカウントの変更を行ってください。 ⇒①「スタート」→ [ログオフ] を順にクリックします。 ②[ユーザーの切り替え]をクリックして、「コンピュータの管理者」の アカウントをクリックします。 **どのアカウントが「コンピュータの管理者」かわからない場合**  ⇒①「スタート〕→「コントロールパネル〕を順にクリックします。 ②[ユーザーアカウント]をダブルクリックします。 ③[変更するアカウントを選びます]欄で、「コンピュータの管理者」と 書いてあるアカウントが「コンピュータの管理者」です。

### 2 [システムのプロパティ]画面を開きます。

[スタート]→[マイコンピュータ](右クリック)→[プロパティ]を順にクリックします。

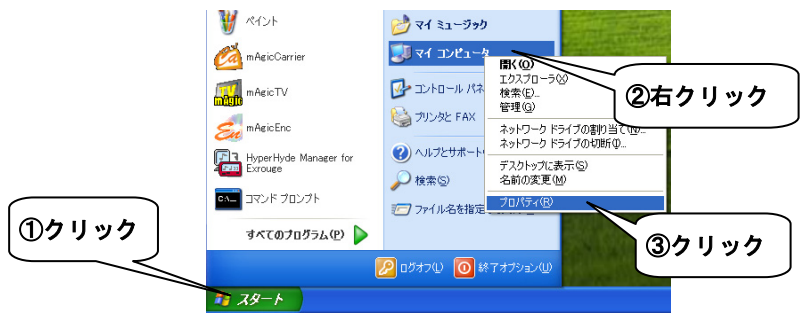

3 Windows XPのバージョン(Service Pack 1がインストールされて いるかいないか)を確認します。

[全般]タブをクリックして、表示を確認します。

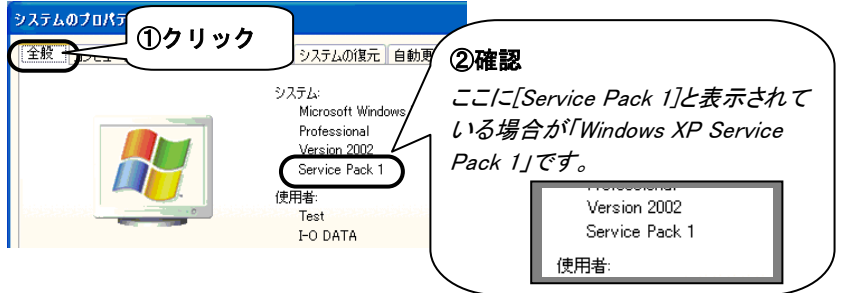

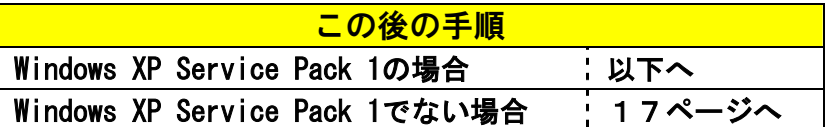

## **Windows XP Service Pack 1の場合**

ここでは、パソコンに「Windows XP Service Pack 1」がインストールされている場合の本製 品のインストール手順について説明します。

1 Windowsを起動します。 コンピュータの管理者アカウントでログオンしてください。

2 Windows XPが起動していることを確認後、本製品のラベル面を上 にして、PCカードスロットに挿入します。

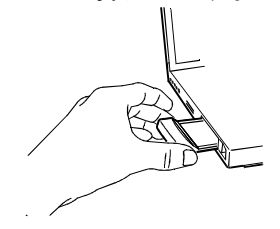

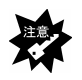

**挿入時のポイント** 

- ・必ず本製品のラベル面を上にして挿入してください。 ※うまく入らない場合は無理に挿入せず、いったん抜いて本製品の向きをご 確認ください。
- ・パソコンのPCカードスロットにしっかりと奥まで挿入してください。
- ・パソコンのPCカードスロットが2段の場合で、本製品と他のPCカードを同時 に使用する場合は、本製品を上側のPCカードスロットに挿入してください。 ※併用するPCカードの形状によっては、上側のPCカードスロットに挿入でき ない場合があります。その場合は、同時に使用することはできません。

3 以下の画面が表示されます。

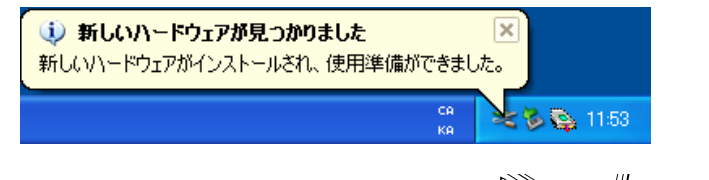

4 「CBUSB2シリーズサポートソフトウェア」 をCD-ROMドライブに挿入します。

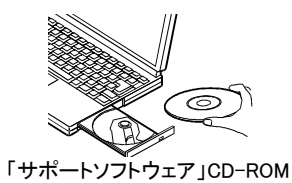

5 ディスク内のDDSETUPを起動します。 [スタート]→[マイコンピュータ]をクリック後、[CD-ROM アイコン]→ [CBFILTER]→[DDSETUP]アイコンを順にダブルクリックします。

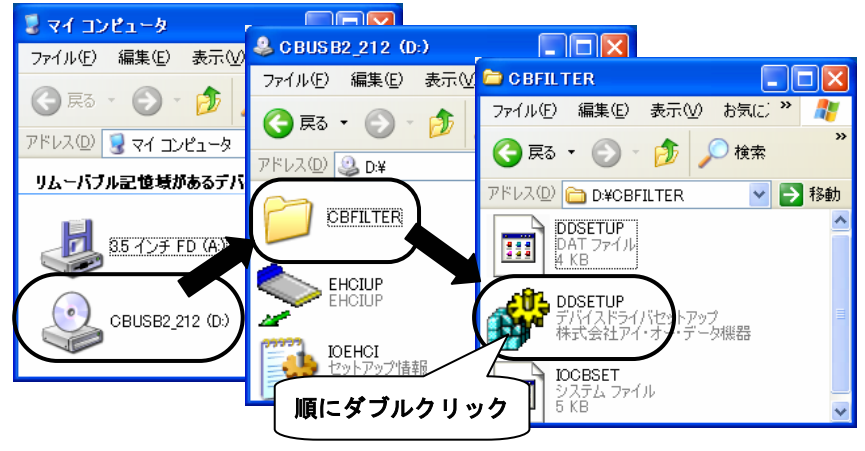

6 [インストール]がチェックされていることを確認後、[OK]ボタンをクリ ックします。

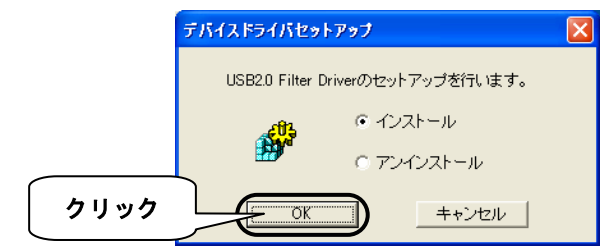

7 [OK]ボタンをクリックします。

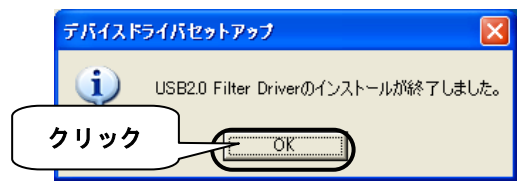

**8** 「CBUSB2シリーズサポートソフトウェア」CD-ROMを取り出し、 [はい]ボタンをクリックします。

クリック後、自動的にWindows XPを再起動しますので、しばらくお待ちください。

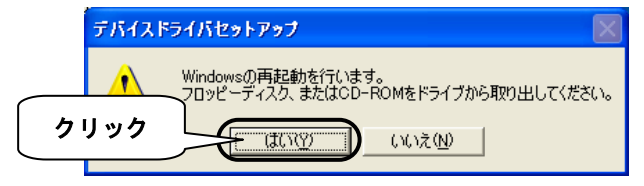

以上でインストールは完了しました。 21ページで正常にインストールされたことをご確認ください。

## **Windows XP Service Pack 1でない場合**

ここでは、パソコンに「Windows XP Service Pack 1」がインストールされていない場合の本 製品のインストール手順について説明します。

…<br>参 考

本製品をWindows XPでお使いになる場合は「Windows XP Service Pack 1」※で お使いになることをおすすめしますが、「Service Pack 1」を入手できない場 合(インターネットに接続できない場合など)は、以下の手順で、本製品に同 梱のサポートソフトウェアをインストールしてご使用ください。

 ※マイクロソフト社の「Windows Update」からダウンロードできます。 (本製品を取り付ける前にダウンロードしてください。) URL http://windowsupdate.microsoft.com/ 画面の指示に従ってインストールしてください。

#### **●本製品を接続する**

1 パソコンの電源を入れ、Windowsを起動します。

**「コンピュータの管理者」のアカウントでログオンしてください**  「コンピュータの管理者」以外のユーザーでログオンしている場合は、 以下の手順でアカウントの変更を行ってください。 ⇒①[スタート]→[ログオフ]を順にクリックします。 ②[ユーザーの切り替え]をクリックして、「コンピュータの管理者」の アカウントをクリックします。 **どのアカウントが「コンピュータの管理者」かわからない場合**  ⇒①「スタート〕→「コントロールパネル〕を順にクリックします。 ②[ユーザーアカウント]をダブルクリックします。 ③[変更するアカウントを選びます]欄で、「コンピュータの管理者」と

書いてあるアカウントが「コンピュータの管理者」です。

2 本製品のラベル面を上にして、 パソコンのPCカードスロット に挿入します。

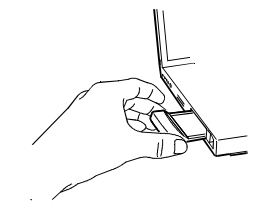

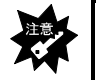

**挿入時のポイント**  ・必ず本製品のラベル面を上にして挿入してください。 ※うまく入らない場合は無理に挿入せず、いったん抜いて本製品の向きをご 確認ください。 ・パソコンのPCカードスロットにしっかりと奥まで挿入してください。 ・パソコンのPCカードスロットが2段の場合で、本製品と他のPCカードを同時

に使用する場合は、本製品を上側のPCカードスロットに挿入してください。 ※併用するPCカードの形状によっては、上側のPCカードスロットに挿入でき ない場合があります。その場合は、同時に使用することはできません。

### **●本製品を使えるようにする**

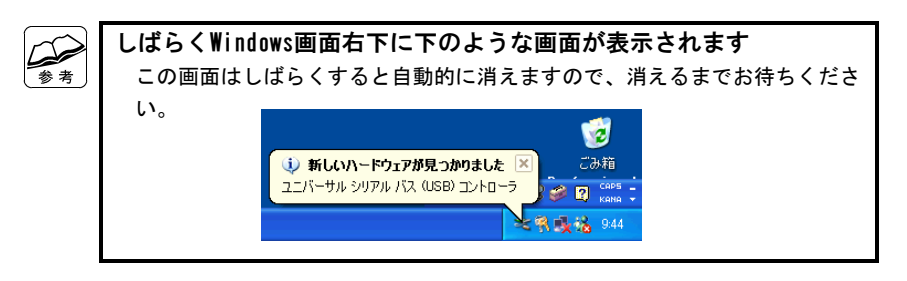

3 「CBUSB2シリーズサポートソフトウェア」 をCD-ROMドライブに挿入します。

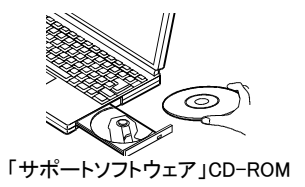

### ▲ [一覧または特定の場所からインストールする]をチェックし[次へ] ボタンをクリックします。

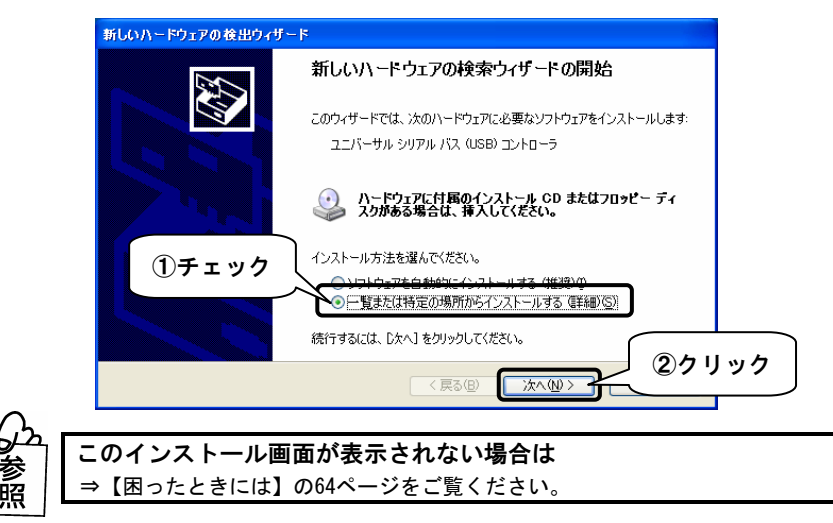

5 [次の場所で最適のドライバを検索する][リムーバブルメディアを検 索]をチェックして、[次へ]ボタンをクリックします。

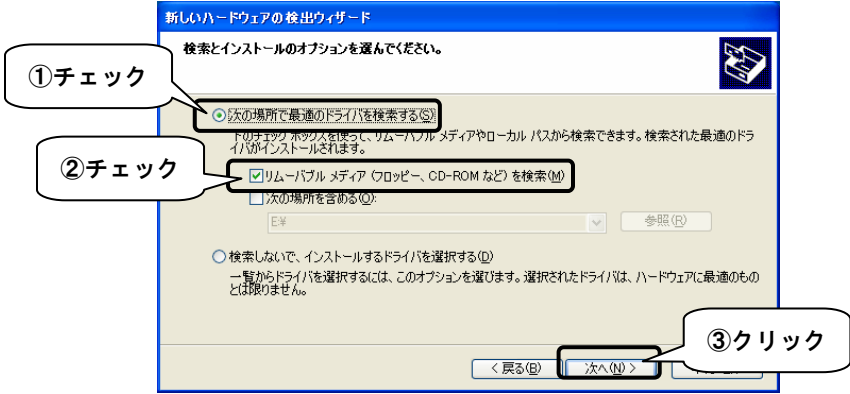

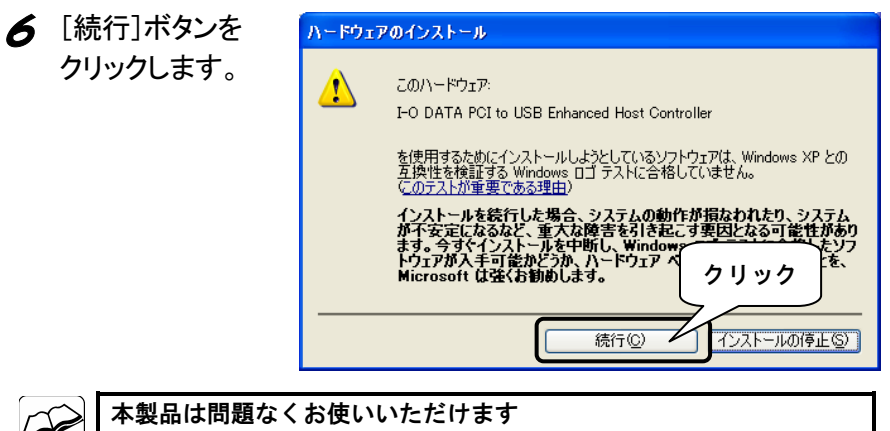

弊社製ソフトウェアが確認された時点でマイクロソフトが認証するソフトウェ アでは無いというメッセージが表示されますが、そのまま続行します。 マイクロソフト社は、WHQL という組織においてパソコン本体や周辺機器など を対象に認定手続きを実施しております。このたびお買い上げいただいた製品 は現時点では認定を受けておりませんが、問題なくご利用いただけます。

7 [完了]ボタンを クリックします。

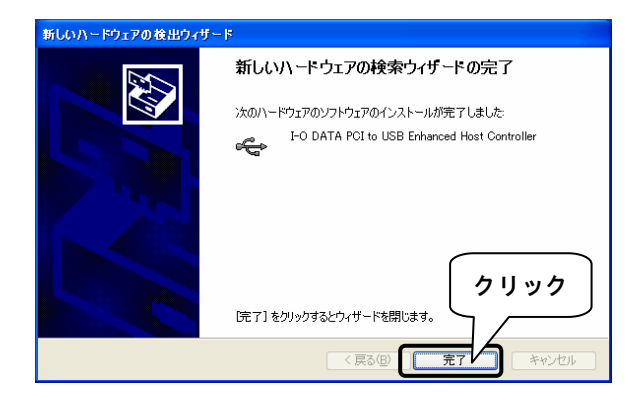

8 「CBUSB2シリーズサポートソフトウェア」CD-ROMを取り出します。

以上でインストールは完了しました。 次ページで正常にインストールされたことをご確認ください。

### **●確認する**

[スタート]をクリックし、[マイコンピュータ]を右クリックして表示された メニューの[プロパティ]をクリックします。

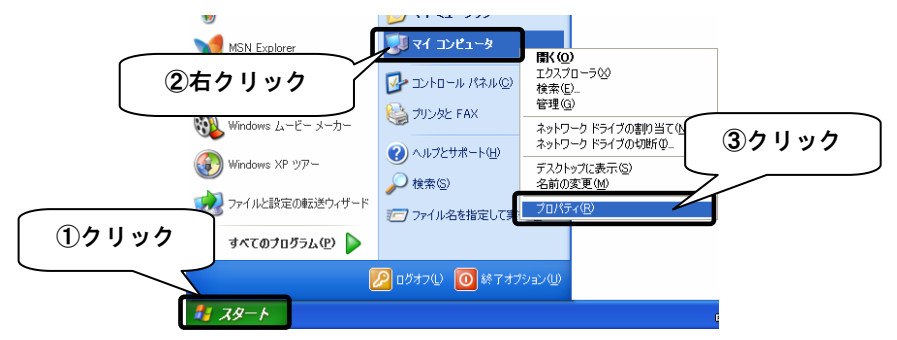

- 2 [ハードウェア]タブをクリックし、[デバイスマネージャ]ボタンをクリッ クします。
- 3 本製品が認識されていることを確認します。 ①[表示]をクリックし、[デバイス(種類別)]を選択します。
	- ②[USB(Universal Serial Bus)コントローラ]をダブルクリックして、
		- 以下を確認します。
			- ・[NEC PCI to USB Enhanced Host Controller (I-O DATA)]※ ※弊社製ドライバを使用した場合は[I-O DATA PCI to USB Enhanced Host Controller])
			- ・[NEC PCI to USB Open Host Controller]が2つ

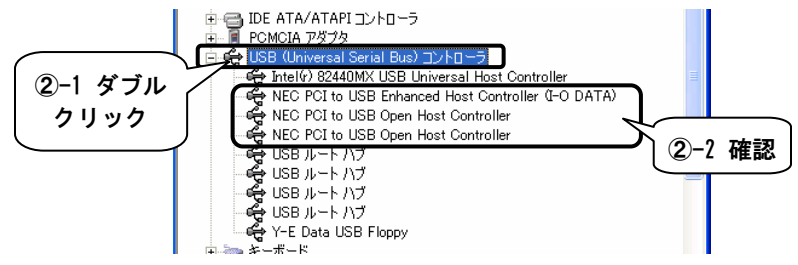

以上で、本製品が使えるようになりました。

1度インストールを行えば、今後は本製品を接続するだけで使えるように なります。

## **USB機器を接続しよう**

ここでは、本製品にUSB機器を接続する方法について説明します。

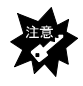

パケットライティングソフトウェア「B's CLiP」(株式会社ビー・エイチ・ エー製)を使用して以下の作業を行っている間は、本製品にUSB機器の接続お よび取り外しを行わないでください。 ・ディスクからのファイルの読み出し ・ディスクへのファイルの書き込み

#### **●USB機器を接続する前に**

USB機器を接続する前に、USB機器の取扱説明書をご覧ください。

#### **●USB機器を接続する**

USB機器の接続については、USB機器の取扱説明書をご覧ください。 ※USB機器を接続後、認識されるまでに数十秒かかる場合があります。

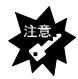

USB機器の内、ストレージデバイス以外のアイソクロナス転送を行う機器 (カメラやビデオキャプチャなど)、および、USB 2.0対応のハブをUSB 2.0の ハブとして使用するには、Windows XPでMicrosoft社製のUSB 2.0対応ドライバ ソフトを使用する必要があります。 (Windows XP Service Pack 1以降に収録されています。) 弊社製ドライバソフトを使用した場合は、USB 1.1の機器およびハブとして動 作し、また、ハブに接続したUSB機器もUSB 1.1機器として動作します。

#### **●USB機器を取り外す**

USB機器の取り外しについては、USB機器の取扱説明書をご覧ください。 ※次ページの「参考」は取り外し方法の一例です。

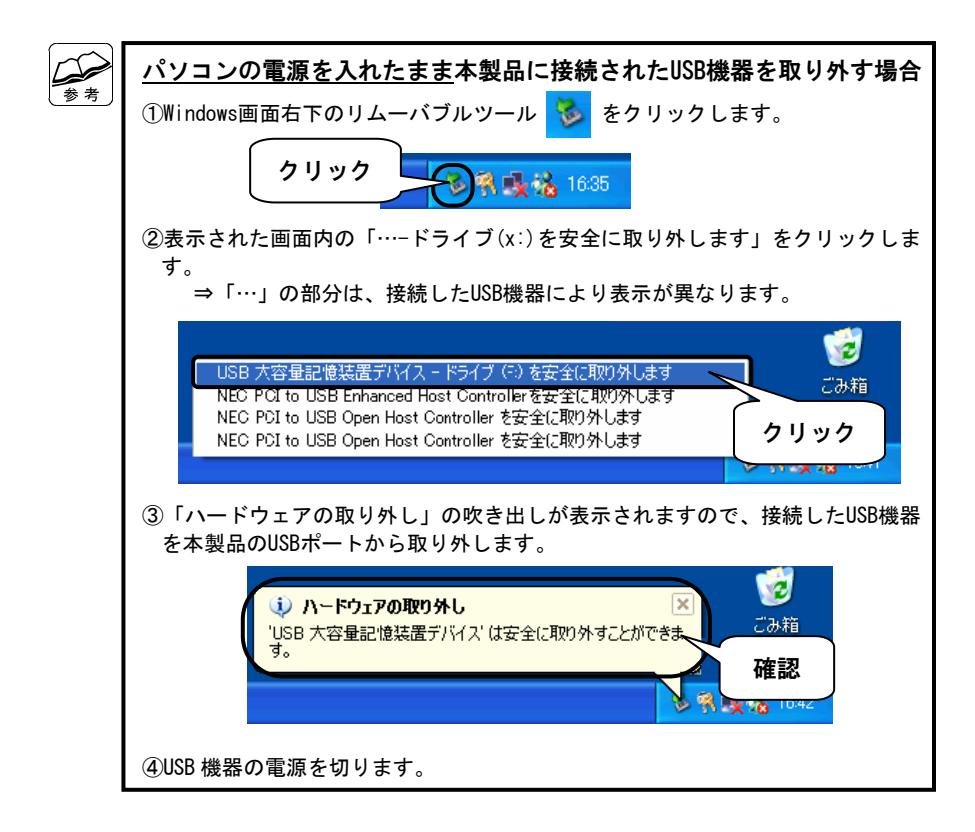

## **本製品を取り外そう**

ここでは、パソコンの電源を入れたまま、本製品をパソコンのPCカードスロットから取り外 す方法を説明します。

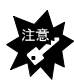

- ・パソコンの電源を入れたまま(Windows XP起動中)本製品を取り外す場合 は、必ず以下の作業を行ってください。行わない場合は、予期しない障害が 発生する可能性があります。
- ・以下の作業を行うと、実際に本製品を抜かなくてもPCカードの動作は終了し たとみなされ、本製品は使えなくなります。再度使いたい場合は、いったん 本製品を抜いてから再び差し込んでください。
- 1 本製品を使用していない(本製品にUSB機器が接続されていな い)ことを確認します。

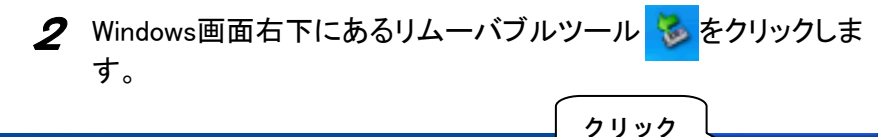

B R 1 2 1 3 9 52

```
1179 - 6
```
**3** 表示された[NEC PCI to USB Enhanced Host Controller (I-O DATA)を安全に取り外します]をクリックします。

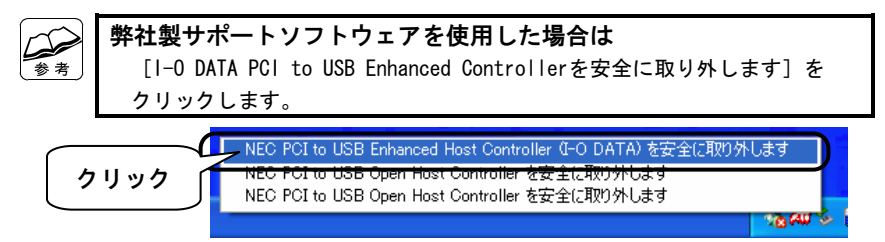

▲ 「ハードウェアの取り外し」の吹き出しが表示されたら、 本製品をパソコンのPCカードスロットから取り外します。

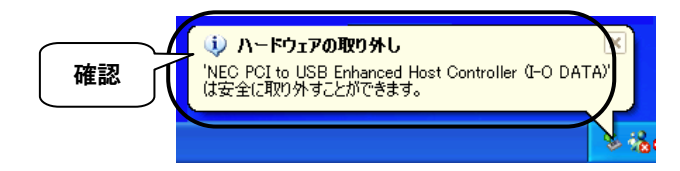

## **Windows 2000でお使いの場合**

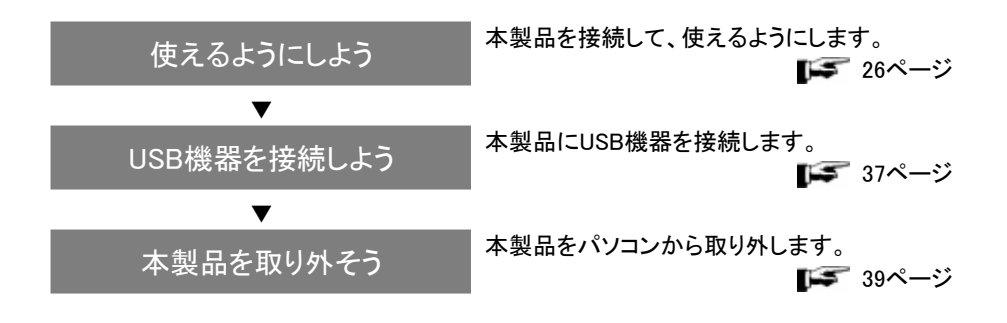

## **使えるようにしよう**

本製品の接続方法と、ドライバ(本製品を動作させるためのソフトウェア)のインストールに ついて説明します。

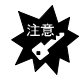

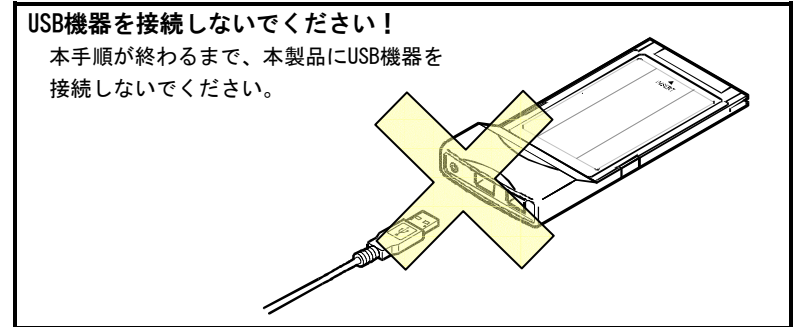

Windows 2000のバージョン(Service Pack 4がインストールされているバージョン、されて いないバージョン)で手順が異なります。

最初に次ページの手順でWindows 2000のバージョンを確認します。

**Service Pack 4でお使いになることをおすすめします**  Windows 2000 Service Pack 4※では、マイクロソフト社製 USB 2.0 ドライバ で本製品をお使いいただけます。 ※マイクロソフト社の「Windows Update」からダウンロードできます。 (本製品を取り付ける前にダウンロードしてください。) URL http://windowsupdate.microsoft.com/ 画面の指示に従ってインストールしてください。 Service Pack 4 を入手できない場合は、弊社製サポートソフトウェア内の 弊社製 USB 2.0 ドライバをご使用いただくことが可能です。 ただし、弊社製 USB 2.0 ドライバを使用した場合、制限があります。詳細に ついては 4 ページの「※5」を参照してください。

## **Windows 2000のバージョンを確認する**

- 1 Windows 2000を起動します。 コンピュータの管理者アカウントでログオンしてください。
- 2 [システムのプロパティ]画面を開きます。 [マイコンピュータ](右クリック)→[プロパティ]を順にクリックします。

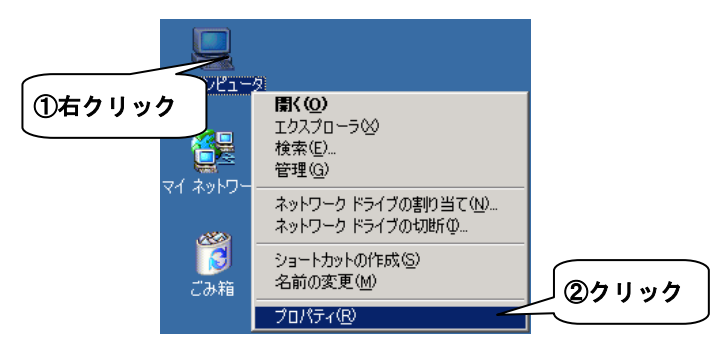

3 Windows 2000のバージョン(Service Pack 4がインストールされて いるかいないか)を確認します。

[全般]タブをクリックして、表示を確認します。

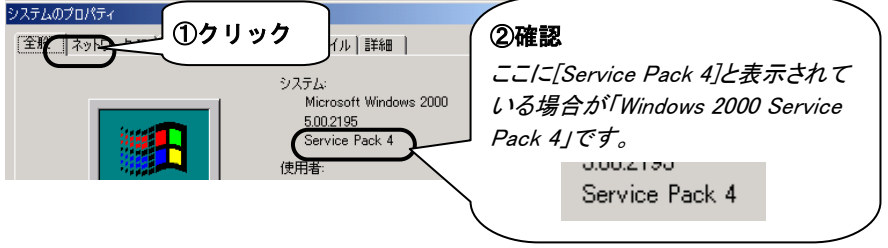

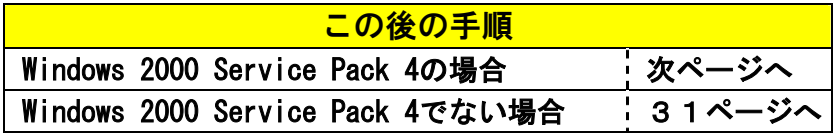

## **Windows 2000 Service Pack 4の場合**

ここでは、パソコンに「Windows 2000 Service Pack 4」がインストールされている場合の本 製品のインストール手順について説明します。

1 Windowsを起動します。

コンピュータの管理者アカウントでログオンしてください。

2 Windows 2000が起動していることを確認後、本製品のラベル面を 上にして、PCカードスロットに挿入します。

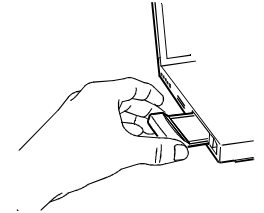

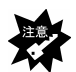

**挿入時のポイント** 

- ・必ず本製品のラベル面を上にして挿入してください。 ※うまく入らない場合は無理に挿入せず、いったん抜いて本製品の向きをご 確認ください。
	- ・パソコンのPCカードスロットにしっかりと奥まで挿入してください。
- ・パソコンのPCカードスロットが2段の場合で、本製品と他のPCカードを同時 に使用する場合は、本製品を上側のPCカードスロットに挿入してください。 ※併用するPCカードの形状によっては、上側のPCカードスロットに挿入でき ない場合があります。その場合は、同時に使用することはできません。
- 3 しばらく以下のような画面が表示されます。 自動的に消えますので、消えるまでお待ちください。

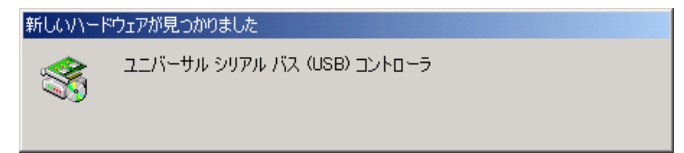
**△** 「CBUSB2シリーズサポートソフトウェア」 をCD-ROMドライブに挿入します。

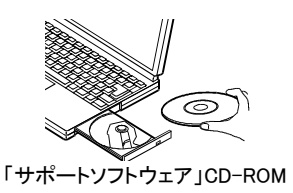

5 ディスク内のDDSETUPを起動します。 [マイコンピュータ]→[CD-ROM アイコン]→[CBFILTER]→[DDSETUP]アイコンを 順にダブルクリックします。

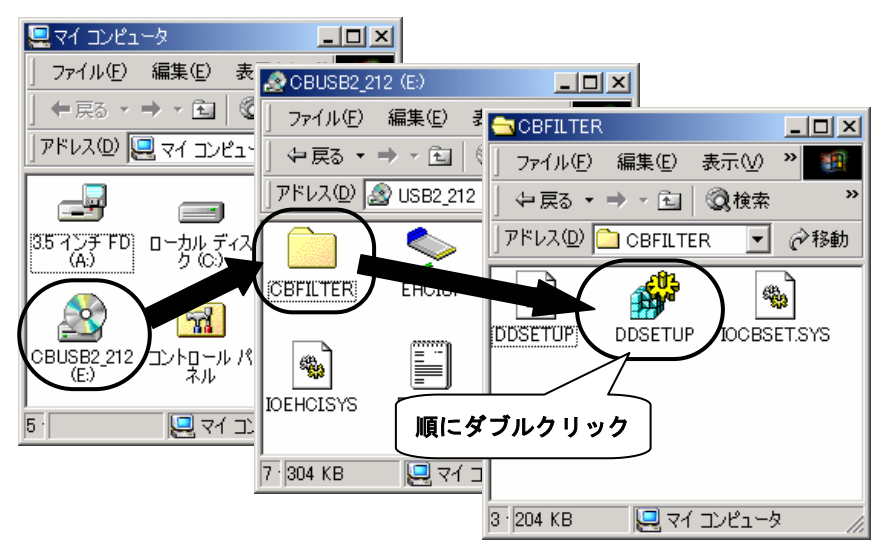

6 [インストール]がチェックされていることを確認後、[OK]ボタンをクリ ックします。

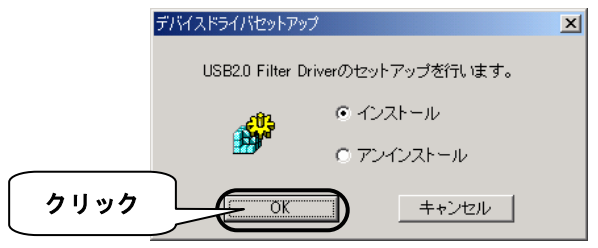

7 [OK]ボタンをクリックします。

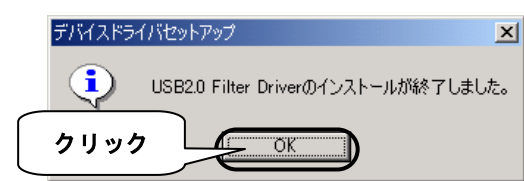

8 「CBUSB2シリーズサポートソフトウェア」CD-ROMを取り出し、 [はい]ボタンをクリックします。

クリック後、自動的にWindows 2000を再起動しますので、しばらくお待ちください。

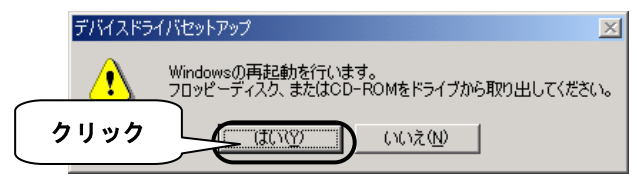

以上でインストールは完了しました。 36ページで正常にインストールされたことをご確認ください。

### **Windows 2000 Service Pack 4でない場合**

ここでは、パソコンに「Windows 2000 Service Pack 4」がインストールされていない場合の 本製品のインストール手順について説明します。

本製品をWindows 2000でお使いになる場合は「Windows 2000 Service Pack 4」※ でお使いになることをおすすめしますが、「Service Pack 4」を入手できない場 合(インターネットに接続できない場合など)は、以下の手順で、本製品に同梱 のサポートソフトウェアをインストールしてご使用ください。 ※マイクロソフト社の「Windows Update」からダウンロードできます。

 (本製品を取り付ける前にダウンロードしてください。) URL http://windowsupdate.microsoft.com/ 画面の指示に従ってインストールしてください。

### **●本製品を接続する**

- 1 パソコンの電源を入れ、Windowsを起動します。 Administrator権限でログオンしてください。
- 2 本製品のラベル面を上にして、 パソコンのPCカードスロットに 挿入します。

**挿入時のポイント** 

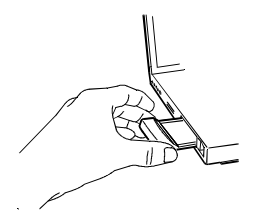

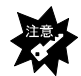

- ・必ず本製品のラベル面を上にして挿入してください。 ※うまく入らない場合は無理に挿入せず、いったん抜いて本製品の向きをご 確認ください。
- ・パソコンのPCカードスロットにしっかりと奥まで挿入してください。
- ・パソコンのPCカードスロットが2段の場合で、本製品と他のPCカードを同時 に使用する場合は、本製品を上側のPCカードスロットに挿入してください。 ※併用するPCカードの形状によっては、上側のPCカードスロットに挿入でき ない場合があります。その場合は、同時に使用することはできません。

### **●本製品を使えるようにする**

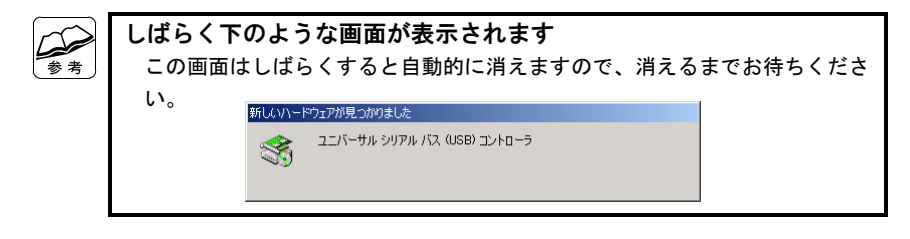

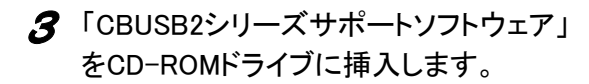

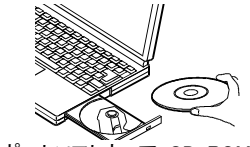

「サポートソフトウェア」CD-ROM

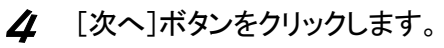

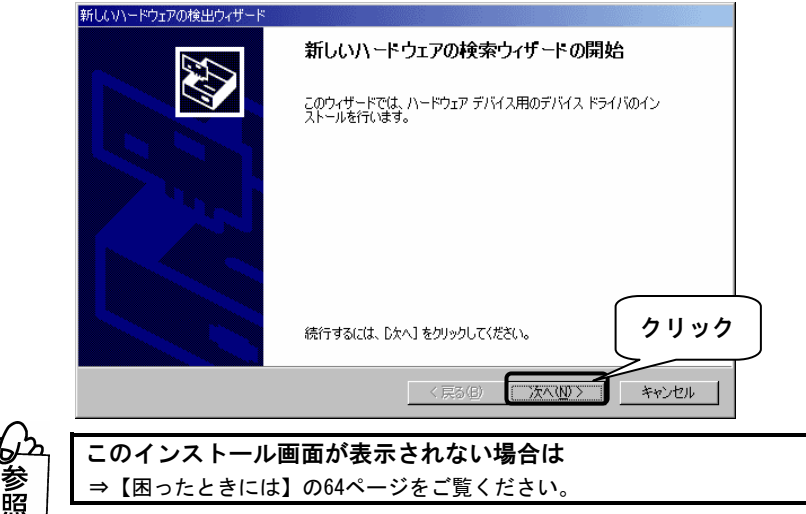

### 5 [デバイスに最適なドライバを検索する]をチェックして、 [次へ]ボタンをクリックします。

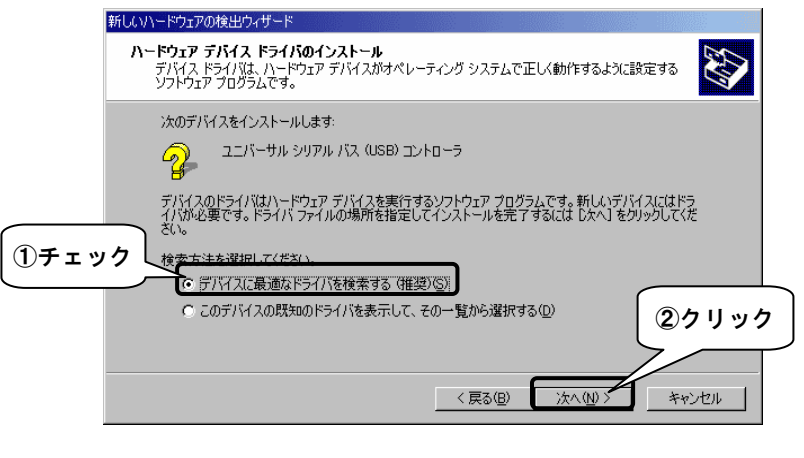

6 [CD-ROMドライブ]をチェックして、[次へ]ボタンをクリックします。

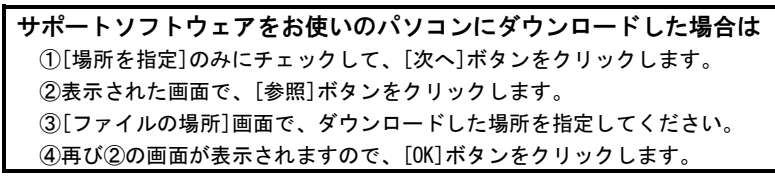

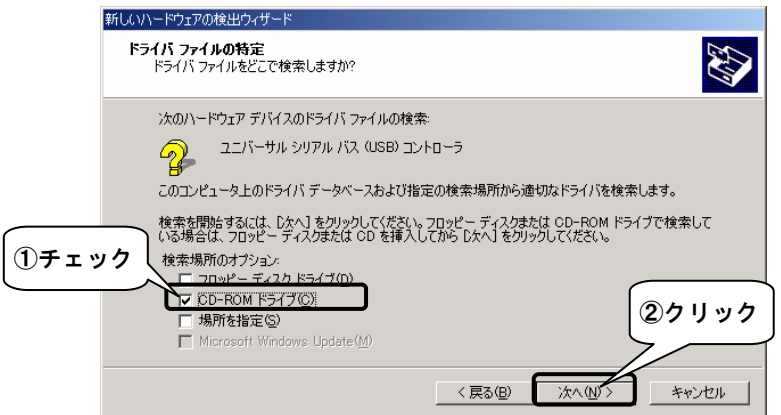

7 [次へ]ボタンをクリックします。 新しいハードウェアの検出ウィザード **ドライバ ファイルの検索**<br>ハードウェア デバイスのドライバ ファイル検索が終了しました。 次のデバイスのドライバが検索されました ユニバーサル シリアル バス (USB) コントローラ  $\mathbb{Q}$ このデバイスのドライバが見つかりました。このドライバをインストールするには、 D欠へ] をクリックしてくださ<br>い。  $\mathbb{R}$ d:¥ioehci.inf **クリック** <戻る(B) 次へ(N) キャンセル

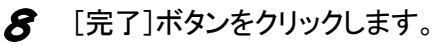

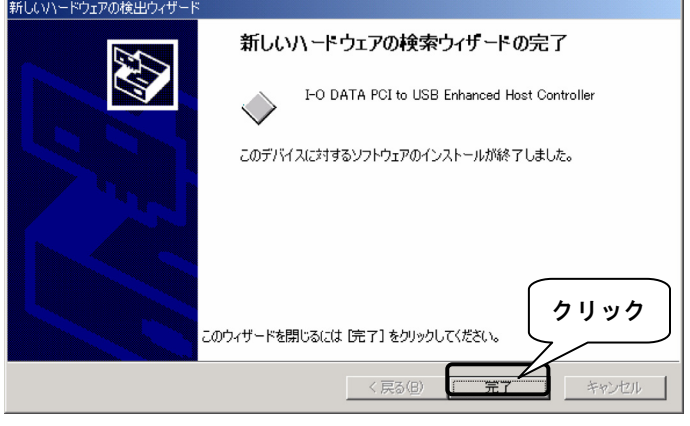

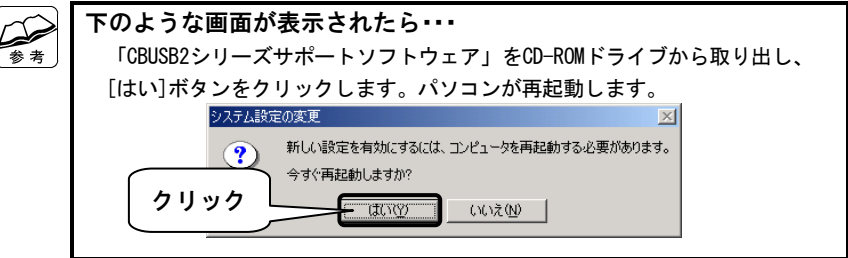

9 「CBUSB2シリーズサポートソフトウェア」CD-ROMを取り出します。

以上でインストールは完了しました。 次ページで正常にインストールされたことをご確認ください。

### **●確認する**

- [マイコンピュータ]アイコンを右クリックして、表示されたメニューの [プロパティ]をクリックします。
- 2 [ハードウェア]タブをクリックし、[デバイスマネージャ]ボタンをクリッ クします。

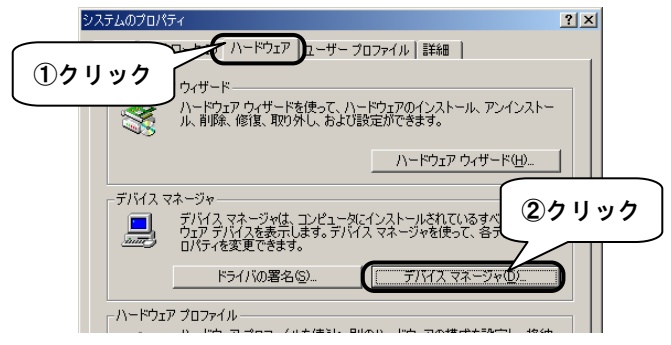

3 本製品が認識されていることを確認します。

①[表示]をクリックし、[デバイス(種類別)]を選択します。

②[USB(Universal Serial Bus)コントローラ]をダブルクリックして、

以下を確認します。

 ・[NEC PCI to USB Enhanced Host Controller (I-O DATA)]※ ※弊社製ドライバを使用した場合は[I-O DATA PCI to USB Enhanced Host Controller])

・[NEC PCI to USB Open Host Controller]が2つ

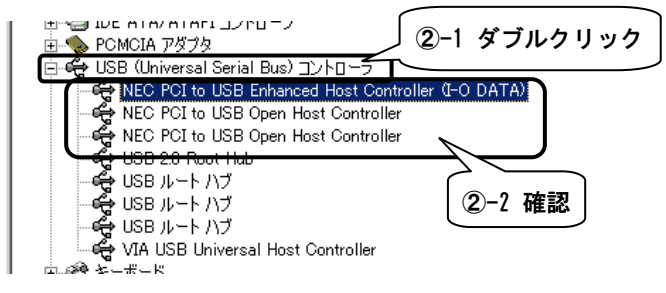

以上で、本製品が使えるようになりました。 1度インストールを行えば、今後は本製品を接続するだけで使えるように なります。

# **USB機器を接続しよう**

ここでは、本製品にUSB機器を接続する方法について説明します。

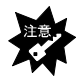

パケットライティングソフトウェア「B's CLiP」(株式会社ビー・エイチ・ エー製)を使用して以下の作業を行っている間は、本製品にUSB機器の接続お よび取り外しを行わないでください。 ・ディスクからのファイルの読み出し ・ディスクへのファイルの書き込み

#### ●USB機器を接続する前に

USB機器を接続する前に、USB機器の取扱説明書をご覧ください。

#### ●USB機器を接続する

USB機器の接続については、USB機器の取扱説明書をご覧ください。 ※USB機器を接続後、認識されるまでに数十秒かかる場合があります。

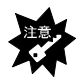

USB機器の内、ストレージデバイス以外のアイソクロナス転送を行う機器 (カメラやビデオキャプチャなど)、および、USB 2.0対応のハブをUSB 2.0の ハブとして使用するには、Windows 2000でMicrosoft社製のUSB 2.0対応ドライ バソフトを使用する必要があります。 弊社製ドライバソフトを使用した場合は、USB 1.1の機器およびハブとして動 作し、また、ハブに接続したUSB機器もUSB 1.1機器として動作します。

### ●USB機器を取り外す

USB機器の取り外しについては、USB機器の取扱説明書をご覧ください。 ※次ページの「参考」は取り外し方法の一例です。

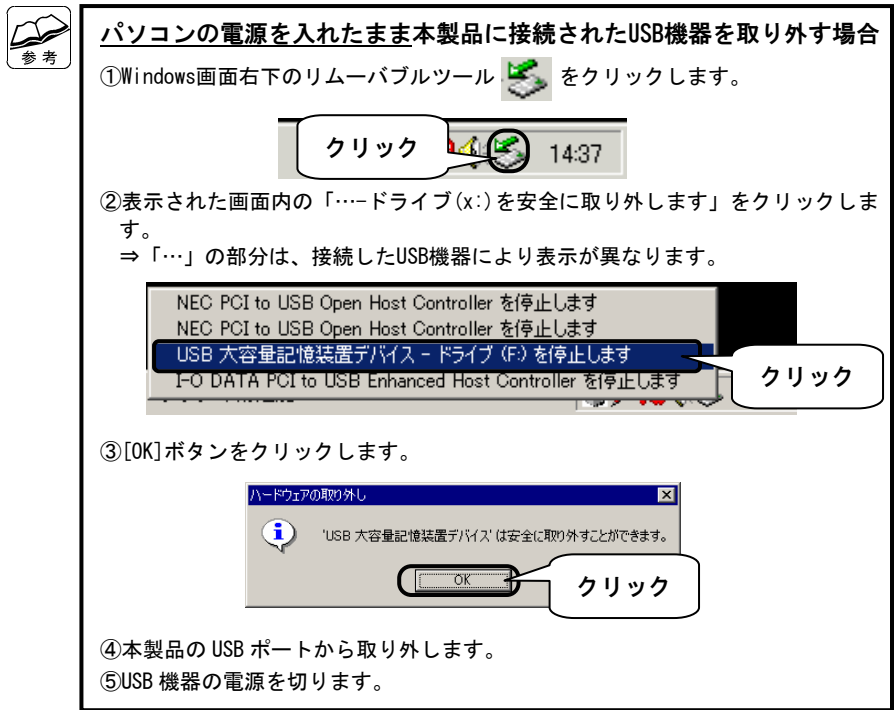

# **本製品を取り外そう**

ここでは、パソコンの電源を入れたまま、本製品をパソコンのPCカードスロットから取り外 す方法を説明します。

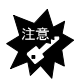

- ・パソコンの電源を入れたまま(Windows 2000起動中)本製品を取り外す場合 は、必ず以下の作業を行ってください。行わない場合は、予期しない障害が 発生する可能性があります。
- ・以下の作業を行うと、実際に本製品を抜かなくてもPCカードの動作は終了し たとみなされ、本製品は使えなくなります。再度使いたい場合は、いったん 本製品を抜いてから再び差し込んでください。
- 1 本製品を使用していない(本製品にUSB機器が接続されていな い)ことを確認します。
- 2 Windows画面右下にあるのリムーバブルツール を クリックします。

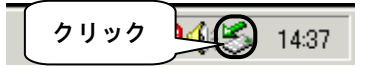

**3** 表示された[NEC PCI to USB Enhanced Host Controller (I-O DATA)を停止します]をクリックします。

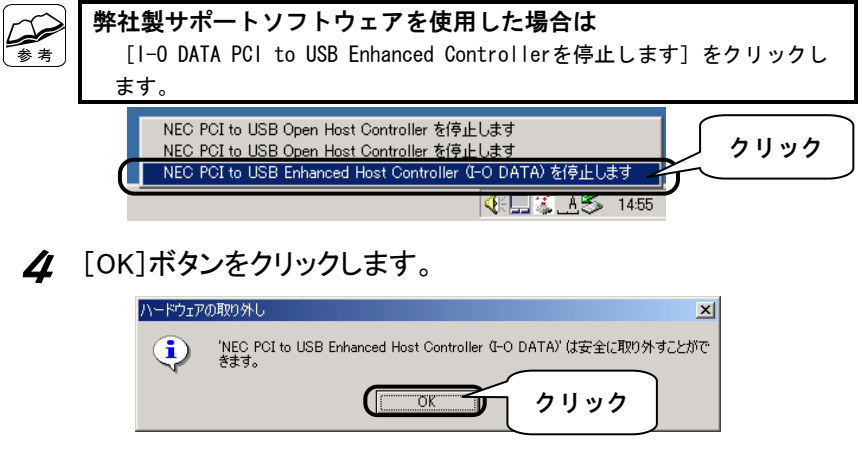

5 本製品をパソコンのPCカードスロットから取り外します。

# *Memo*

# **Windows Meでお使いの場合**

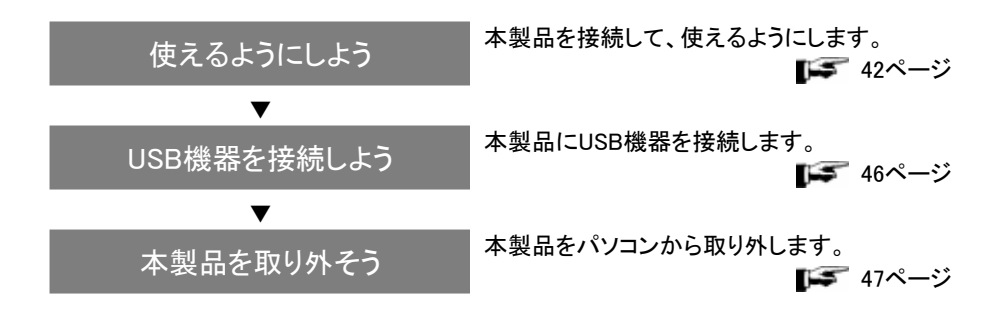

# **使えるようにしよう**

本製品の接続方法と、ドライバ(本製品を動作させるためのソフトウェア)のインストールに ついて説明します。

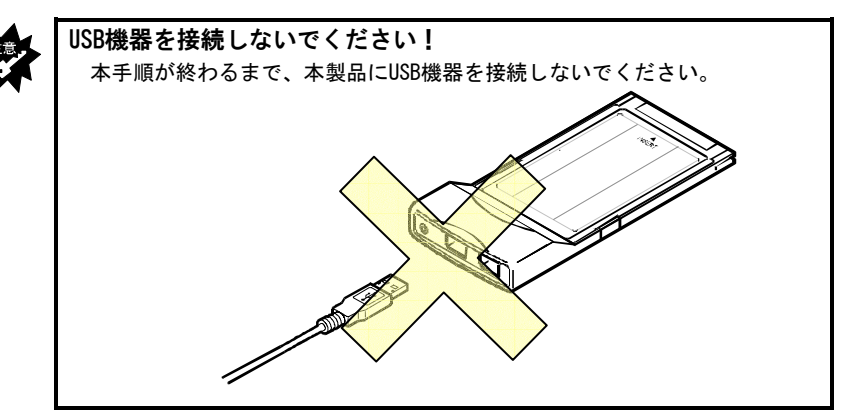

### **●本製品を接続する**

- 1 パソコンの電源を入れ、Windowsを起動します。
- 2 本製品のラベル面を上にして、パソコンのPCカードスロットに挿入 します。

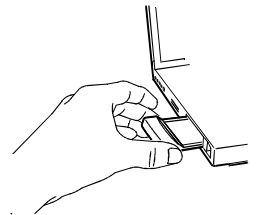

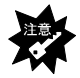

**挿入時のポイント** 

・必ず本製品のラベル面を上にして挿入してください。 ※うまく入らない場合は無理に挿入せず、いったん抜いて本製品の向きを ご確認ください。

- ・パソコンのPCカードスロットにしっかりと奥まで挿入してください。
- ・パソコンのPCカードスロットが2段の場合で、本製品と他のPCカードを同時 に使用する場合は、本製品を上側のPCカードスロットに挿入してください。 ※併用するPCカードの形状によっては、上側のPCカードスロットに挿入でき ない場合があります。その場合は、同時に使用することはできません。

### **●本製品を使えるようにする**

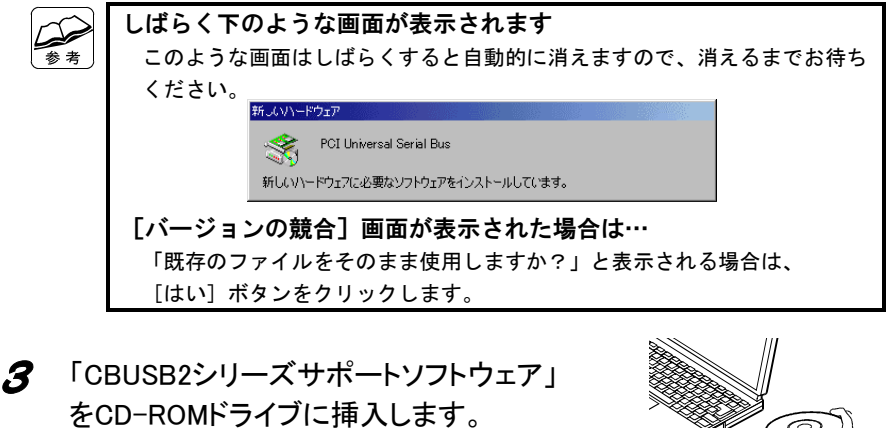

「サポートソフトウェア」CD-ROM

ਣ

▲ [適切なドライバを自動的に検索する(推奨)]をチェックして、[次へ ]ボタンをクリックします。

しばらく自動的に組み込みの動作が続きます。

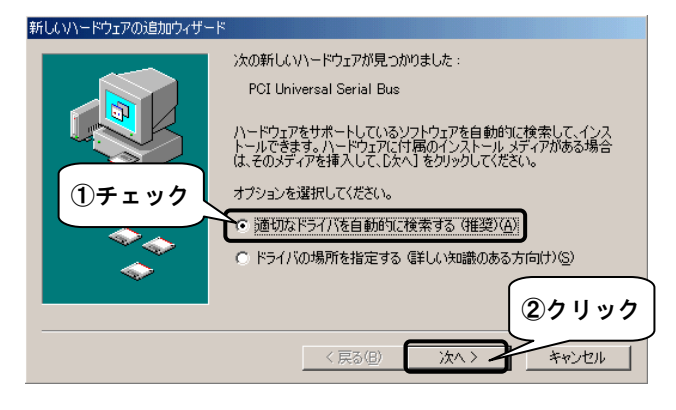

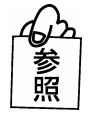

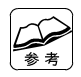

**サポートソフトウェアをお使いのパソコンにダウンロードした場合は**  ①[ドライバの場所を指定する]をチェックして、[次へ]ボタンをクリックし ます。 ②[使用中のデバイスに最適なドライバを検索する][検索場所の指定]を チェックして、[参照]ボタンをクリックします。 ③[フォルダの参照]画面で、ダウンロードした場所を指定してください。 ④再び②の画面が表示されますので、[次へ]ボタンをクリックします。

### 5 [完了]ボタンをクリックします。

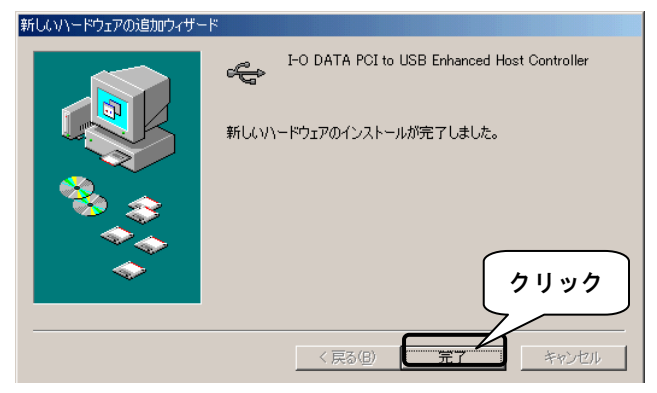

6 [CBUSB2シリーズサポートソフトウェア]CD-ROMを取り出します。

以上でインストールは完了しました。 次ページで正常にインストールされたことをご確認ください。

### **●確認する**

1 [マイコンピュータ]を右クリックして、表示されたメニューの[プロパ ティ]をクリックします。

2 本製品が認識されていることを確認します。 ①[デバイスマネージャ]タブをクリックします。 ②[種類別に表示]をチェックします。 ③[ユニバーサルシリアルバスコントローラ]をダブルクリックします。 ④ 以下を確認します。

・I-O DATA PCI to USB Enhanced Host Controller

・NEC USB Open Host Controller(E13+)..............................(2つ)

⑤[OK]ボタンをクリックします。

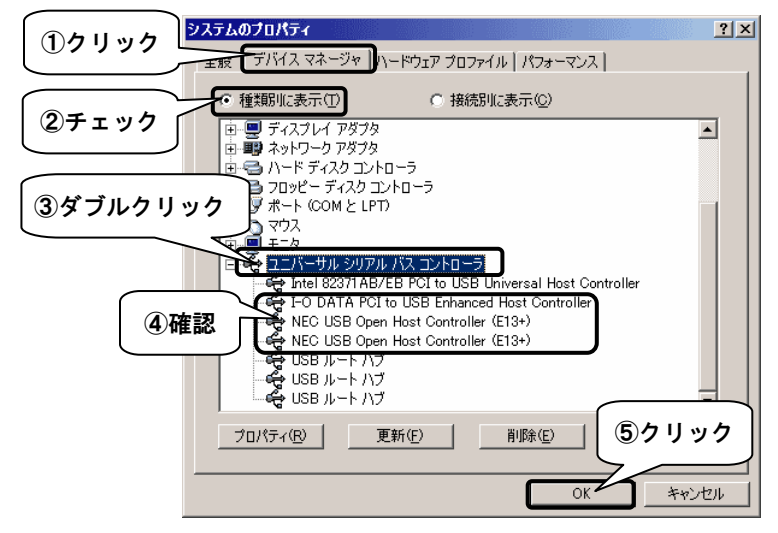

以上で、本製品が使えるようになりました。

1度インストールを行えば、今後は本製品を接続するだけで使えるように なります。

# **USB機器を接続しよう**

ここでは、本製品にUSB機器を接続する方法について説明します。

#### **●USB機器を接続する前に**

USB機器を接続する前に、USB機器の取扱説明書をご覧ください。

#### **●USB機器を接続する**

USB機器の接続については、USB機器の取扱説明書をご覧ください。 ※USB機器を接続後、認識されるまでに数十秒かかる場合があります。

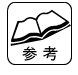

**USBハブをお使いの場合は**  USBハブにUSB 2.0対応のi・CONNECT機器を接続した場合、USB 1.1として認識 されます。

その他の注意については、【USBについて】(68ページ)をご覧ください。

#### **●USB機器を取り外す**

USB機器の取り外しについては、USB機器の取扱説明書をご覧ください。 ※以下の「参考」は取り外し方法の一例です。

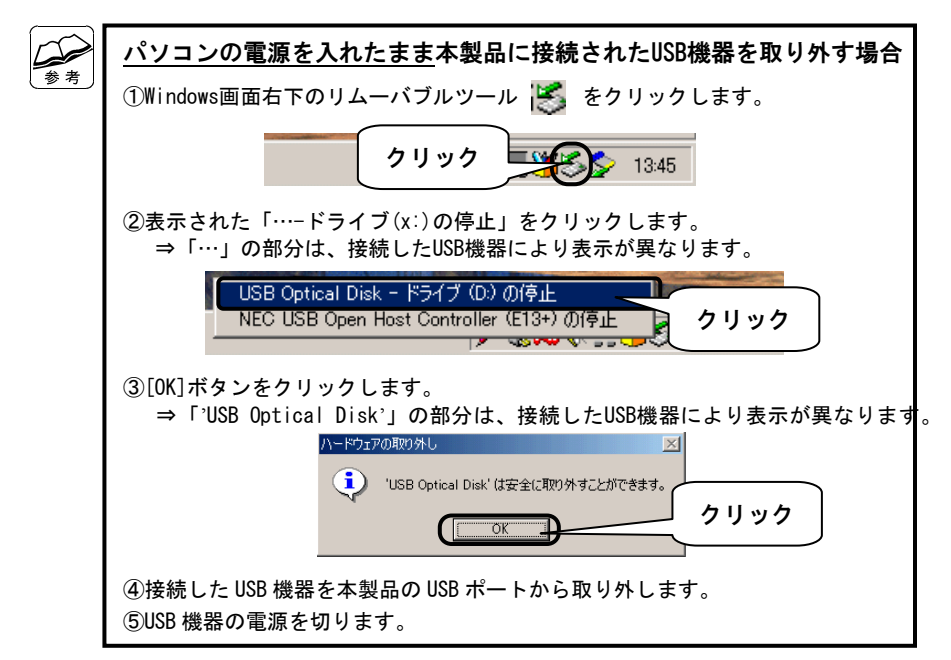

## **本製品を取り外そう**

ここでは、パソコンの電源を入れたまま、本製品をパソコンのPCカードスロットから取り外 す方法を説明します。

- ・パソコンの電源を入れたまま(Windows Me起動中)本製品を取り外す場合 は、必ず以下の作業を行ってください。行わない場合は、予期しない障害が 発生する可能性があります。
- ・以下の作業を行うと、実際に本製品を抜かなくてもPCカードの動作は終了し たとみなされ、本製品は使えなくなります。再度使いたい場合は、いったん 本製品を抜いてから再び差し込んでください。
- 1 本製品を使用していない(本製品にUSB機器が接続されていな い)ことを確認します。

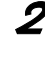

2 Windows画面右下にあるリムーバブルツール S をクリックしま す。

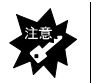

PCカード (PCMCIA) の取り外しアイコン (茶色)をクリックしないでくだ さい。

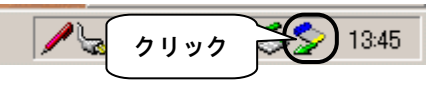

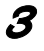

3 表示された[I-O DATA PCI to USB Enhanced Host Controllerの 取り外し]をクリックします。

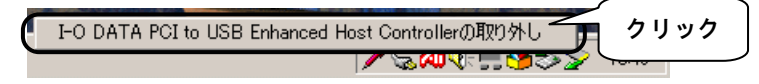

 $\Delta$  [OK]ボタンをクリックします。

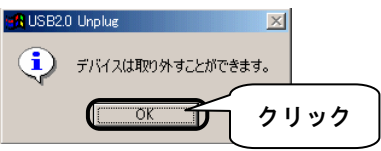

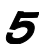

5 本製品をパソコンのPCカードスロットから取り外します。

# *Memo*

# **Windows 98でお使いの場合**

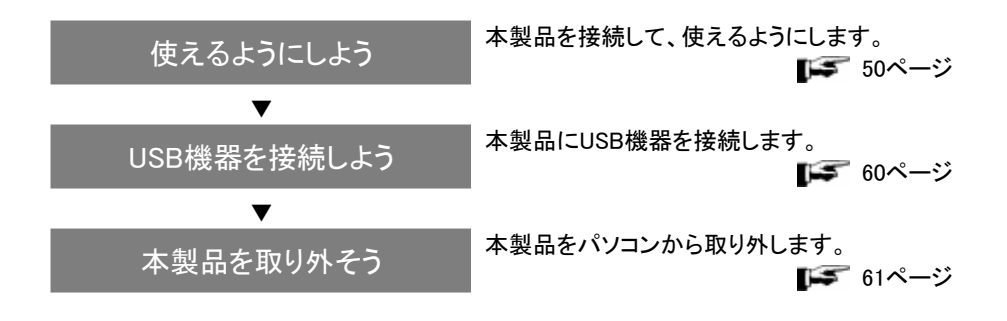

# **使えるようにしよう**

本製品の接続方法と、ドライバ(本製品を動作させるためのソフトウェア)のインストールに ついて説明します。

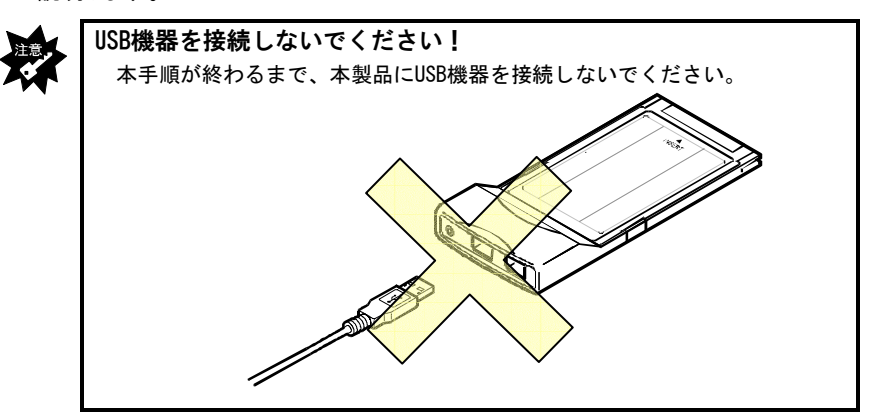

### **●本製品を接続する**

- 1 パソコンの電源を入れ、Windowsを起動します。
- 2 本製品のラベル面を上にして、パソコンのPCカードスロットに挿入 します。

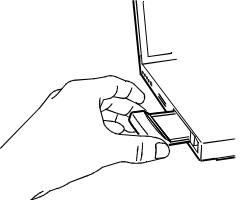

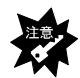

**挿入時のポイント** 

・必ず本製品のラベル面を上にして挿入してください。 ※うまく入らない場合は無理に挿入せず、いったん抜いて本製品の向きをご 確認ください。

- ・パソコンのPCカードスロットにしっかりと奥まで挿入してください。
- ・パソコンのPCカードスロットが2段の場合で、本製品と他のPCカードを同時 に使用する場合は、本製品を上側のPCカードスロットに挿入してください。 ※併用するPCカードの形状によっては、上側のPCカードスロットに挿入でき ない場合があります。その場合は、同時に使用することはできません。

### **●本製品を使えるようにする**

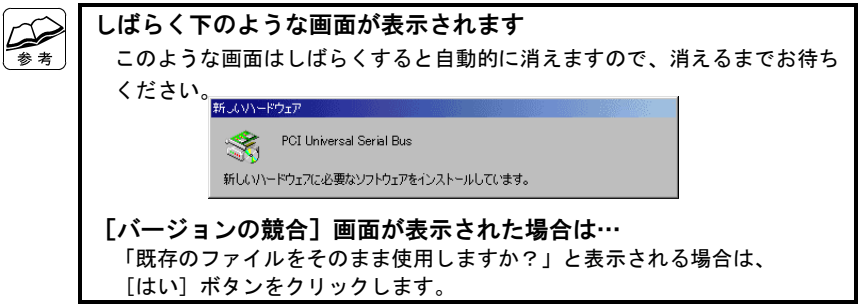

3 [次へ]ボタンをクリックします。

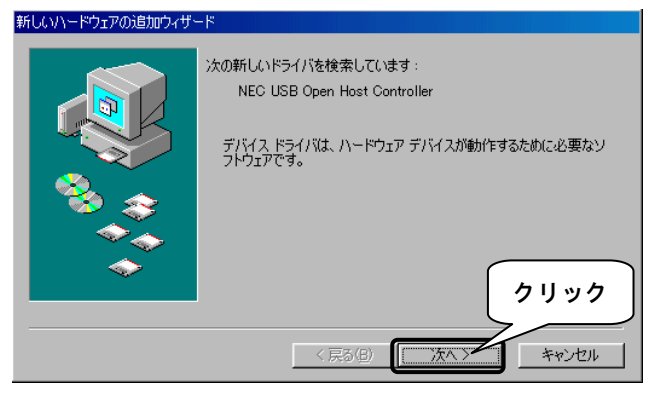

(上記の画面は、お使いの OS が Windows 98 SE※の場合の表示)

※お使いの OS が Windows 98 の場合は、

「次の新しいドライバを検索しています:NEC PCI to USB Open Host Controller」と表示されます。

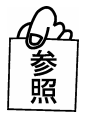

**このインストール画面が表示されない場合は**  ⇒【困ったときには】の64ページをご覧ください。 ▲ [使用中のデバイスに最適なドライバを検索する(推奨)]をチェックし て、[次へ]ボタンをクリックします。

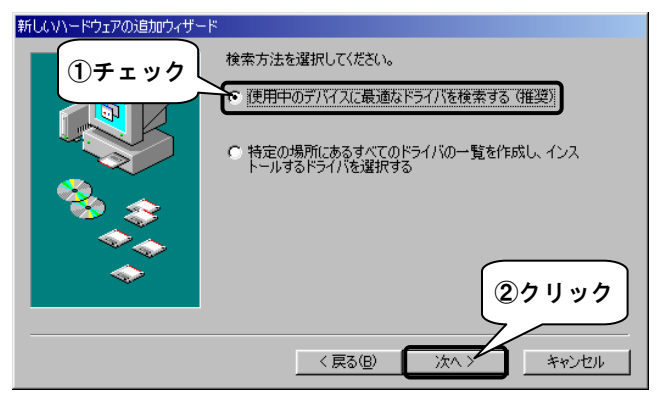

5 全てのチェックを外し、[次へ]ボタンをクリックします。

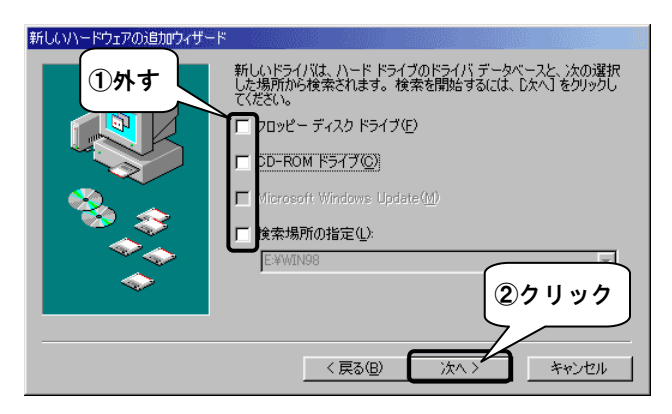

6 [更新されたドライバ(推奨)]をチェックして、[次へ]ボタンをクリッ クします。

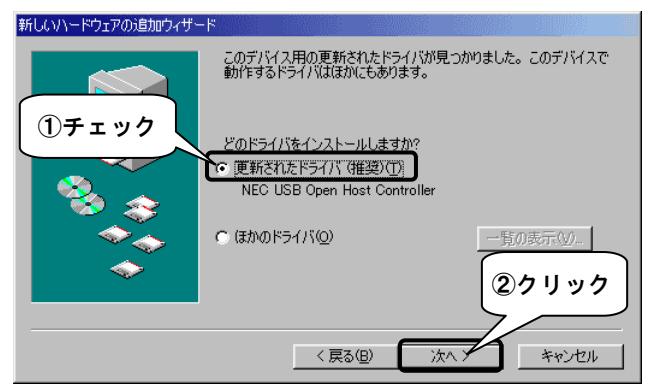

(上記の画面は、お使いの OS が Windows 98 SE※の場合の表示)

※お使いの OS が Windows 98 の場合は、

「更新されたドライバ(推奨):NEC PCI to USB Open Host Controller」と表示さ れます。

7 [次へ]ボタンをクリックします。

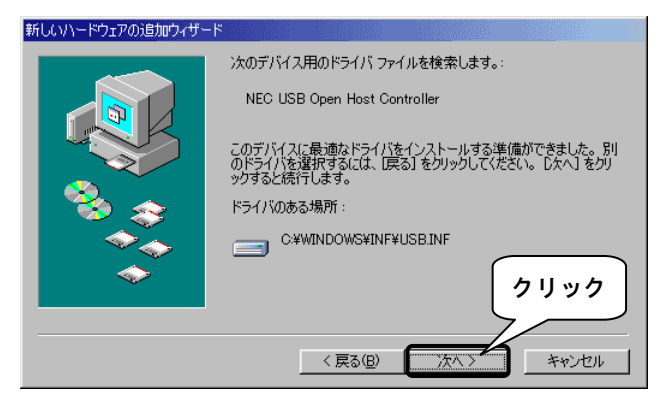

(上記の画面は、お使いの OS が Windows 98 SE※の場合の表示)

※お使いの OS が Windows 98 の場合は、

「次のデバイス用のドライバファイルを検索します。:NEC PCI to USB Open Host Controller」と表示されます。

8 下の画面が表示される場合があります。 WindowsのCD-ROMをCD-ROMドライブに挿入して、[OK]ボタンをクリック してください。

Windows 98 SE の場合

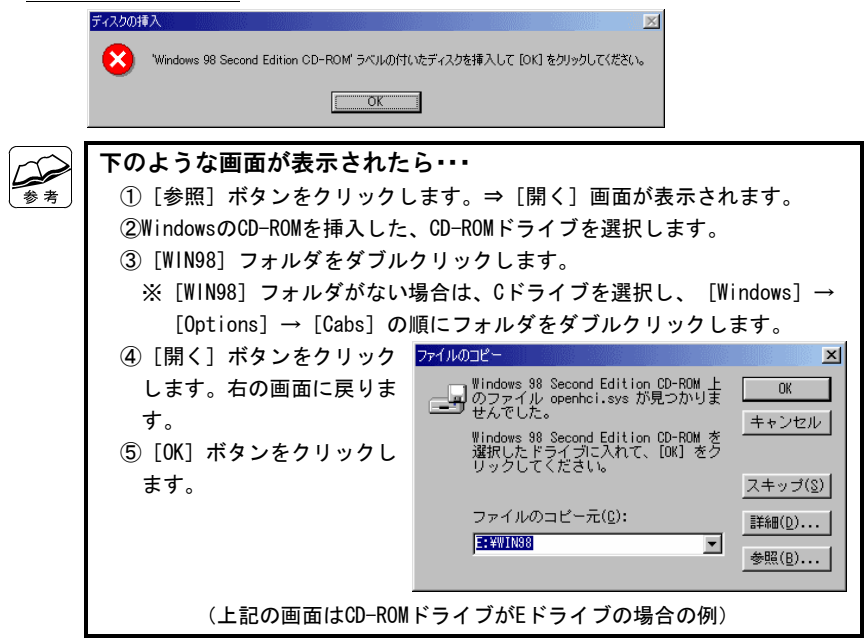

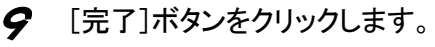

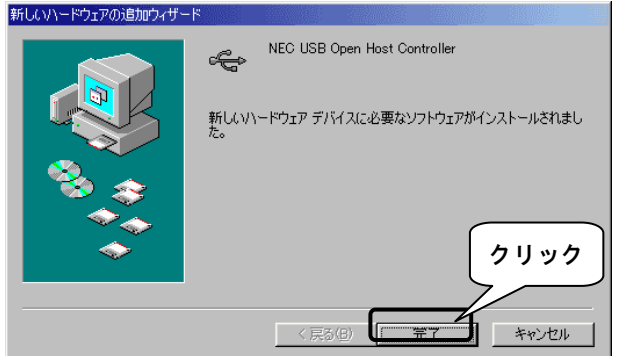

(上記の画面は、お使いの OS が Windows 98 SE※の場合の表示)

※お使いの OS が Windows 98 の場合は、

「NEC PCI to USB Open Host Controller」と表示されます。

### 10 再度、51ページ3 の手順と同じ画面が表示されます。 51ページ32~9の手順を行います。

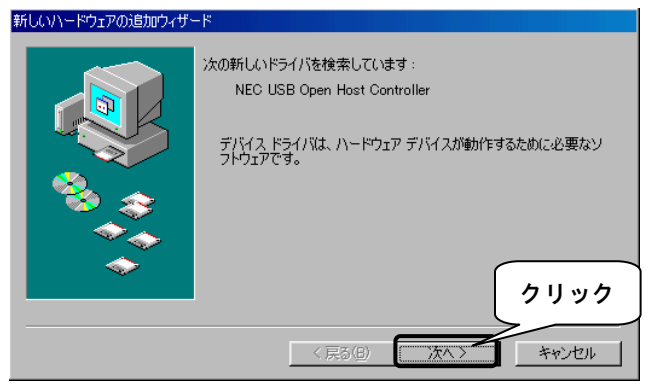

(上記の画面は、お使いの OS が Windows 98 SE※の場合の表示)

※お使いの OS が Windows 98 の場合は、

「次の新しいドライバを検索しています:NEC PCI to USB Open Host Controller」と表示されます。

### 11 以下の画面が表示されます。

ドライバを確認し、[次へ]ボタンをクリックします。

①ドライバが[PCI Universal Serial Bus]であることを確認します。 ②[次へ]ボタンをクリックします。

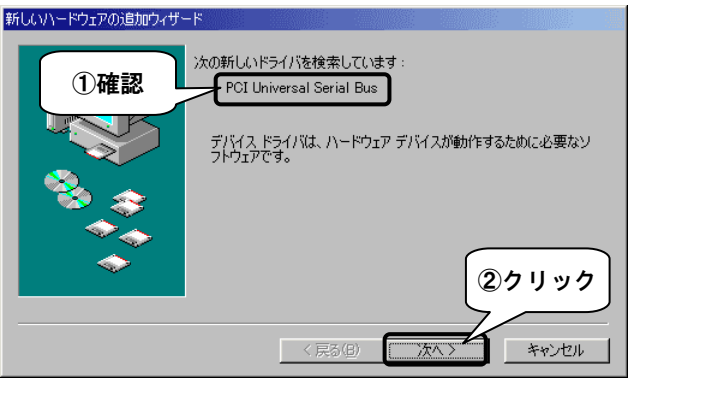

12 「CBUSB2シリーズサポートソフトウェア」 をCD-ROMドライブに挿入します。

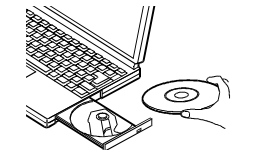

「サポートソフトウェア」CD-ROM

1.3 [使用中のデバイスに最適なドライバを検索する(推奨)]をチェックし て、[次へ]ボタンをクリックします。

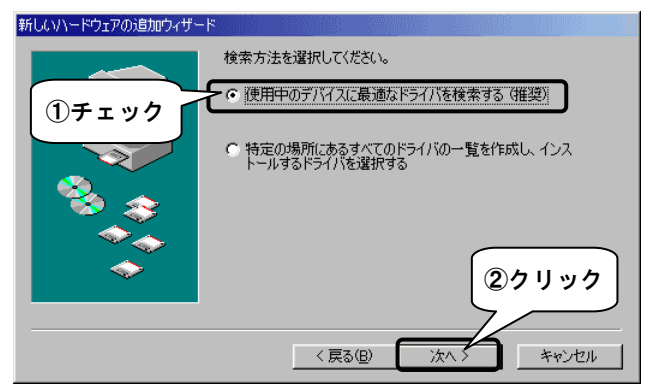

14 [CD-ROMドライブ]のみから検索します。 [CD-ROMドライブ]のみにチェックし、[次へ]ボタンをクリックします。 **サポートソフトウェアをお使いのパソコンにダウンロードした場合は**  ①[検索場所の指定]のみにチェックし、[参照]ボタンをクリックします。 —<br>参 考 ②ダウンロードした場所を指定してください。 ③再び①の画面が表示されますので、[次へ]ボタンをクリックします。 新しいハードウェアの追加ウィザード 。<br>所しいドライバは、ハード ドライブのドライバ データベースと、次の選択<br>した場所から検索されます。 検索を開始するには、D欠へ】をクリックし -<br>フロッピー ディスク ドライブ(E) **①[CD-ROMドライブ]** D-ROM ドライブ(C) ঢ়  **のみチェック**  (Microsoft Windows Update г 食索場所の指定(L): V 参照(R) **②クリック**  く戻る(B) ➤ 次∧ > キャンセル

15 [次へ]ボタンをクリックします。

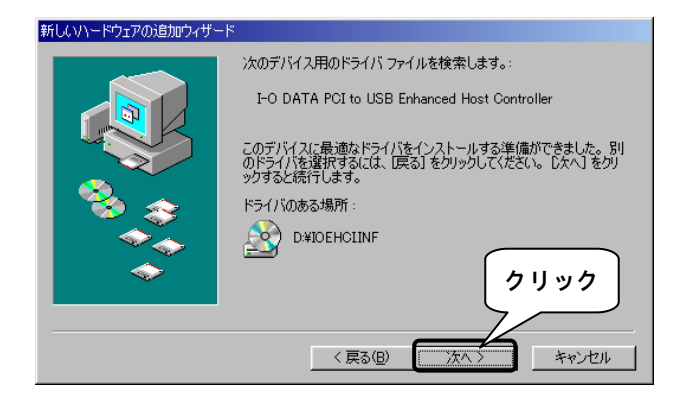

### 16 [完了]ボタンをクリックします。

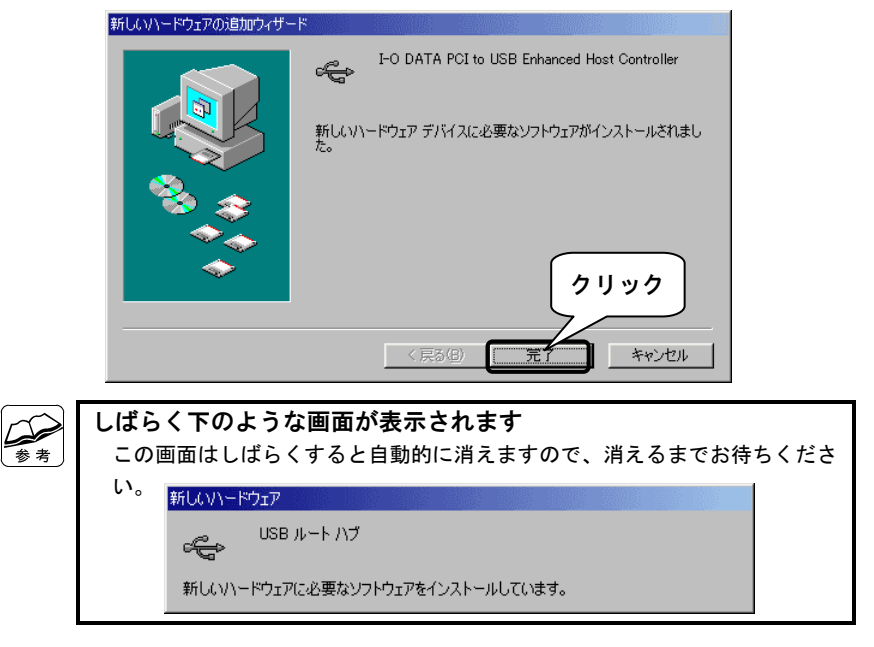

### 17 [CBUSB2シリーズサポートソフトウェア]CD-ROMを取り出します。

#### **●確認する**

18 [マイコンピュータ]を右クリックして、表示されたメニューの[プロパ ティ]をクリックします。

19 本製品が認識されていることを確認します。 ①[デバイスマネージャ]タブをクリックします。 ②[種類別に表示]をチェックします。

- ③[ユニバーサルシリアルバスコントローラ]をダブルクリックします。
- ④ 下のものがあることを確認します。
	- ・I-O DATA PCI to USB Enhanced Host Controller
	- ・NEC USB Open Host Controller※........................................(2つ)

⑤[OK]ボタンをクリックします。

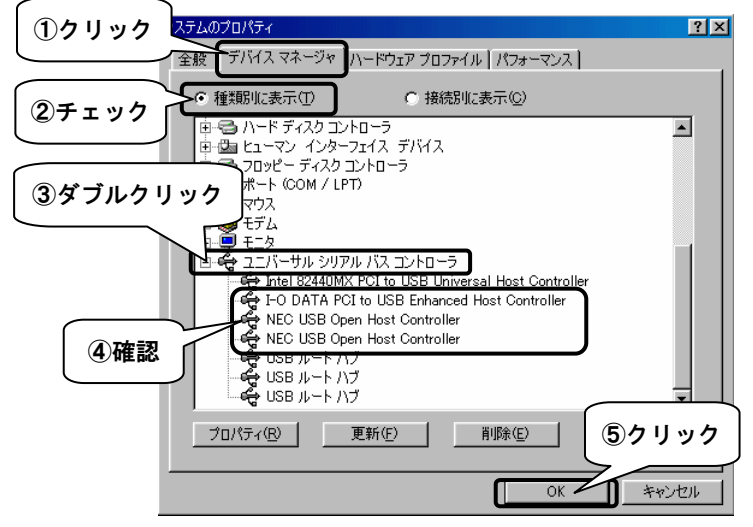

(上記の画面は、お使いの OS が Windows 98 SE※の場合の表示)

※お使いのOSがWindows 98の場合は、

「NEC PCI to USB Open Host Controller」と表示されます。

以上で、本製品が使えるようになりました。

1度インストールを行えば、今後は本製品を接続するだけで使えるように なります。

# **USB機器を接続しよう**

ここでは、本製品にUSB機器を接続する方法について説明します。

#### **●USB機器を接続する前に**

USB機器を接続する前に、USB機器の取扱説明書をご覧ください。

#### **●USB機器を接続する**

USB機器の接続については、USB機器の取扱説明書をご覧ください。 ※USB機器を接続後、認識されるまでに数十秒かかる場合があります。

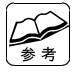

**USBハブをお使いの場合は**  USBハブにUSB 2.0対応のi・CONNECT機器を接続した場合、USB 1.1として認識 されます。

その他の注意については、【USBについて】(68ページ)をご覧ください。

#### **●USB機器を取り外す**

USB機器の取り外しについては、USB機器の取扱説明書をご覧ください。 ※以下の「参考」は取り外し方法の一例です。

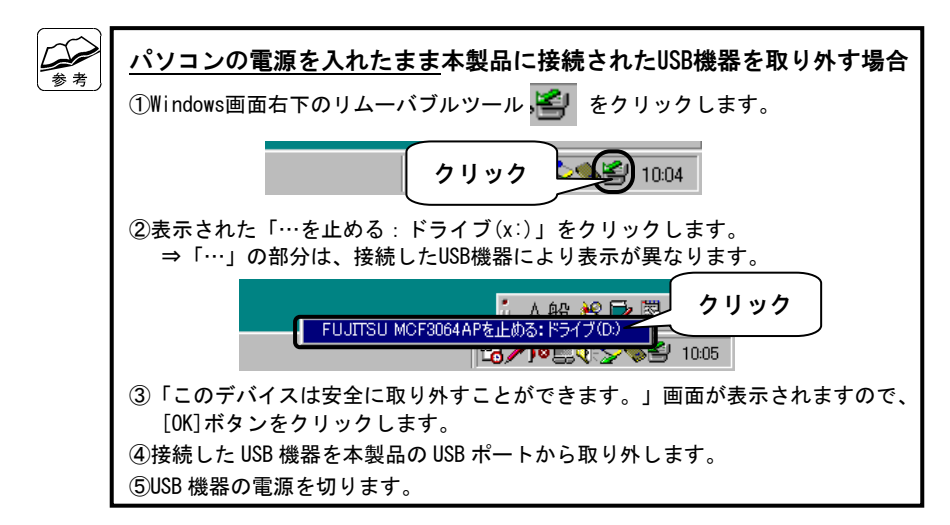

# **本製品を取り外そう**

ここでは、パソコンの電源を入れたまま、本製品をパソコンのPCカードスロットから取り外 す方法を説明します

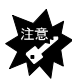

- ・パソコンの電源を入れたまま(Windows 98起動中)本製品を取り外す場合 は、必ず以下の作業を行ってください。行わない場合は、予期しない障害が 発生する可能性があります。
- ・以下の作業を行うと、実際に本製品を抜かなくてもPCカードの動作は終了し たとみなされ、本製品は使えなくなります。再度使いたい場合は、いったん 本製品を抜いてから再び差し込んでください。
- 1 本製品を使用していない(本製品にUSB機器が接続されていな い)ことを確認します。

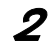

**2** Windows画面右下にあるリムーバブルツール シをクリックしま す。

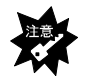

PCカード (PCMCIA) の取り外しアイコン (茶色)をクリックしないでくだ さい。

$$
\boxed{91,95}
$$

3 表示された[I-O DATA PCI to USB Enhanced Host Controllerの 取り外し]をクリックします。

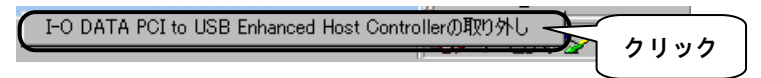

**△ [OK]ボタンをクリックします。** 

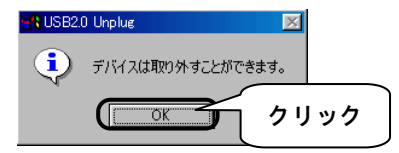

5 本製品をパソコンのPCカードスロットから取り外します。

# *Memo*

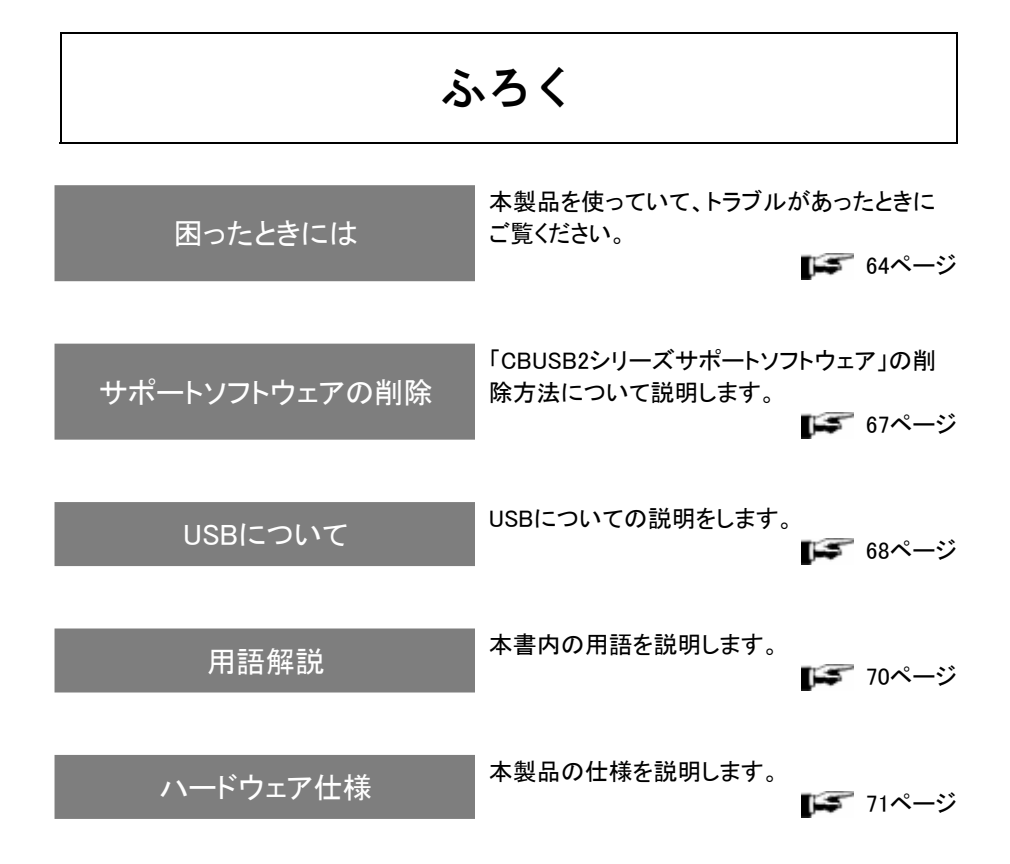

# **困ったときには**

本製品を使っていて、トラブルがあったときにご覧ください。

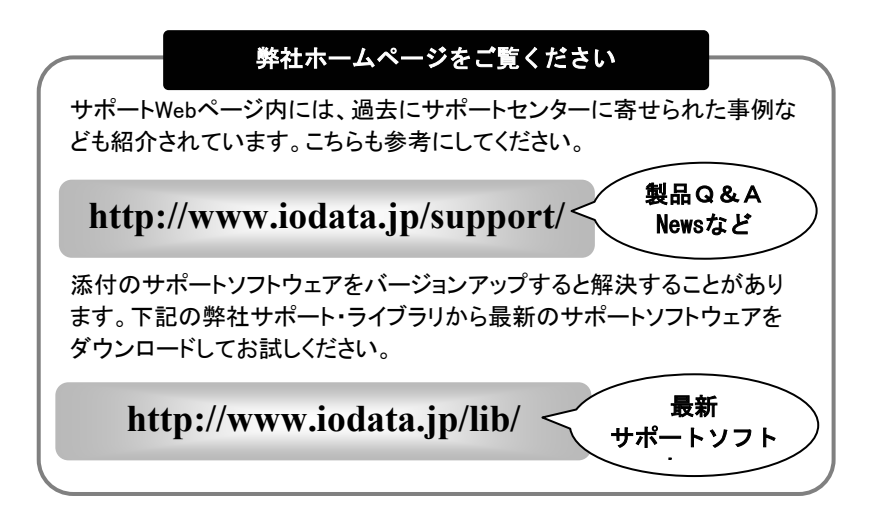

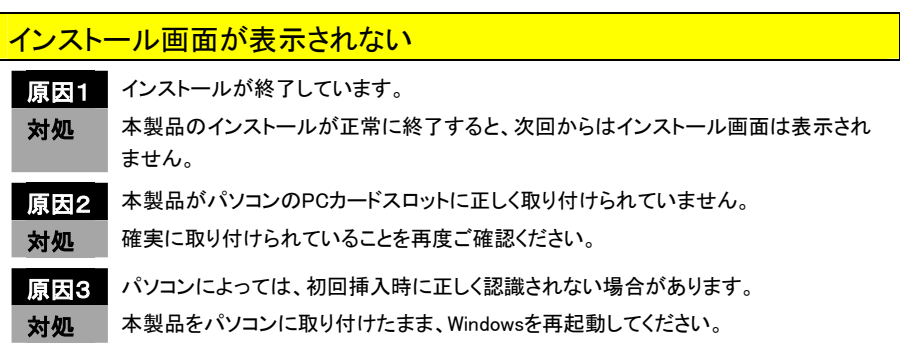

### インストール途中に[キャンセル]ボタンをクリックした

対処 「CBUSB2シリーズサポートソフトウェア」をCD-ROMドライブから取り出し、本製品を接 続した状態でWindowsを再起動してください。Windows再起動後、再度インストールを 行ってください。
[I-O DATA PCI to USB Enhanced Host Controller]や [NEC PCI to USB Open Host Controller]の頭に 「!」や「×」マークがある

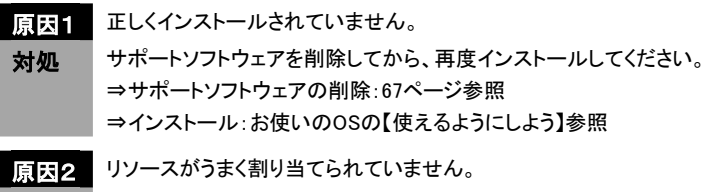

対処 Windowsを再起動してください。

#### USB 機器が動かない

原因1 USB機器を正しく接続していません。 対処 USB機器の取扱説明書をご覧になり、もう一度接続してください。 原因2 USBハブが電源を供給できていません。 対処 USBハブに接続している場合、USB機器が必要としている電源をUSBハブから供給で きない可能性があります。 「USBハブが供給できる電力」と「USB機器がUSBポートから消費する電力」をご確認く ださい。

### 前に使えていた USB 機器が使えなくなった

原因 前と違うUSBポートに接続しています。

対処 USB機器によっては、一度使えるようにしたUSBポート以外のUSBポートに接続する場 合、再度作業が必要になるものがあります。USB機器はなるべく同じUSBポートに接続 してお使いください。

接続したハードディスクの読み書きができない (Windows XP/2000 の場合)

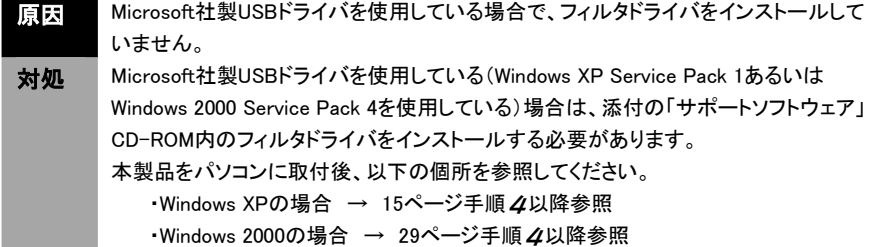

USB 機器の転送速度が遅い

原| 5| USB 2.0機器ではありません。。 対処 弊社製 HDA/USBシリーズなどのUSB 1.1機器は、USB 1.1の転送となります。

原因2 USBハブに接続しています。

対処 本製品では、USBハブに接続したUSB機器は、USB 1.1機器として動作します。 USB 2.0機器は、本製品のUSBポートに直接接続してください。 ※ただし、USB 2.0対応のハブをご利用の場合で、かつ、Microsoft社製USBドライバ を使用している(Windows XP Service Pack 1、あるいは、Windows 2000 Service Pack 4を使用している)場合は、USB 2.0機器として使用できます。

## **サポートソフトウェアの削除**

「CBUSB2シリーズサポートソフトウェア」の削除方法について説明します。

※この手順は、Windows XP/2000、Windows Me/98 共通です。

- 1 本製品に接続されている全てのUSB機器※を取り外します。 ※マウス、キーボードを除く ⇒取り外す方法は、各OSの【USB機器を接続しよう】の「●USB機器を取り外す」 をご覧ください。
- 2 本製品を取り外します。 ⇒取り外す方法は、各 OS の【本製品を取り外そう】をご覧ください。
- 3 「CBUSB2シリーズサポートソフトウェア」をCD-ROMドライブに挿入 します。
- 4 [Uninst](または[Uninst.exe])アイコン [マイコンピュータ]→[CD-ROMアイコン]→[Uninst](または[Uninst.exe])を順にダブ ルクリックします。

※Windows XPの場合、[スタート]→[マイコンピュータ]→[CD-ROMアイコン]→ [Uninst](または[Uninst.exe])を順にクリックします。

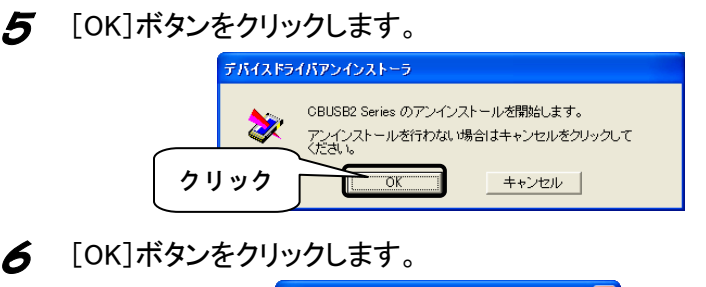

デバイスドライバアンインストーラ CBUSB2 Seriesのアンインストールが終了しました。 **クリック** $\overline{\alpha}$ 

以上で、「CBUSB2シリーズサポートソフトウェア」は削除されました。

## **USBについて**

USBについての説明をします。

#### **●USB[Universal Serial Bus]とは?**

USBは、キーボードやマウスなどさまざまな周辺機器を接続するために利用されて おり、パソコンの電源を切らずにUSB機器の抜き差し(ホットプラグ)ができます。 USBには、バージョン 1.1(1.0)とバージョン2.0があります。

1.1は、Low,Full Speedに対応し、2.0はLow,Full,High Speedに対応しています。 転送方式については、以下をご覧ください。

#### **●転送方式**

本製品は、下表の転送方式に対応しています。 転送方式は接続するUSB機器によって異なります。

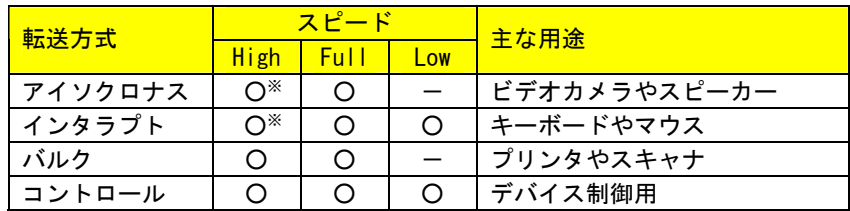

※弊社製USBドライバを使用する場合は、未対応となります。

**最大スピード**  High Speed = 480Mbps Full Speed = 12Mbps Low Speed = 1.5Mbps **転送方式の詳細**  アイソクロナス転送:マルチメディア用に一定の帯域を保証する転送方式 インタラプト転送:定期的にUSB機器に問い合わせをする転送方式 バルク転送:不定期に行なわれる一般的なデータ転送を想定した転送方式 コントロール転送:USB機器の環境設定を行う転送方式

#### **●電源によるUSB機器の分類**

USB機器は、使用する電源により下のように分類されます。

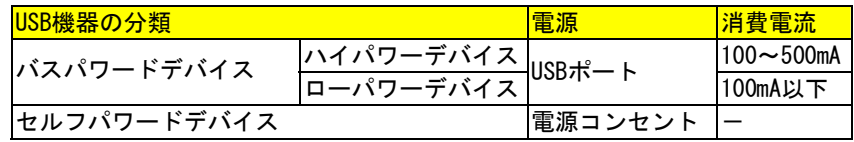

## **●接続**

本製品には、最大127台までのUSB機器が接続可能です。

ただし、USBポートの数を超えてUSB機器を接続する場合は、別途「USBハブ」が 必要となります<sup>※</sup>。(USBハブもUSB機器の1台となります。)

USB 2.0機器を接続する場合はUSB 2.0ハブ、USB 1.1機器を接続する場合はUSB 1.1ハブを使用します。

末端のUSB機器と本製品の間には最大5台までのUSBハブを接続することができま す。

※ USBハブを使用する場合、Microsoft社製USB2.0ドライバをお使いください。 弊社製ドライバを使用した場合は、USB 1.1ハブとして動作します。

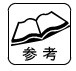

**USBハブにUSB機器を接続する場合は・・・**  USB機器をUSBハブに接続する際には、下の項目をご確認ください。 ・USBハブが供給できる電力 ・USB機器がUSBポートから消費する電力

69

## **用語解説**

本書内の用語を説明します。

### **ACPI(Advanced Configuration and Power Interface)[エーシーピーアイ]**

Intel、Microsoft、東芝、COMPAQ、Phoenixが共同で開発し、発表された PCや周辺機器の電力管理を行なうための規格です。 ACPIは、電力管理をOS側で一元管理します。ACPI対応であれば、接続した 周辺機器の電力まで、OSで管理することができます。

# **ハードウェア仕様**

本製品の仕様を説明します。

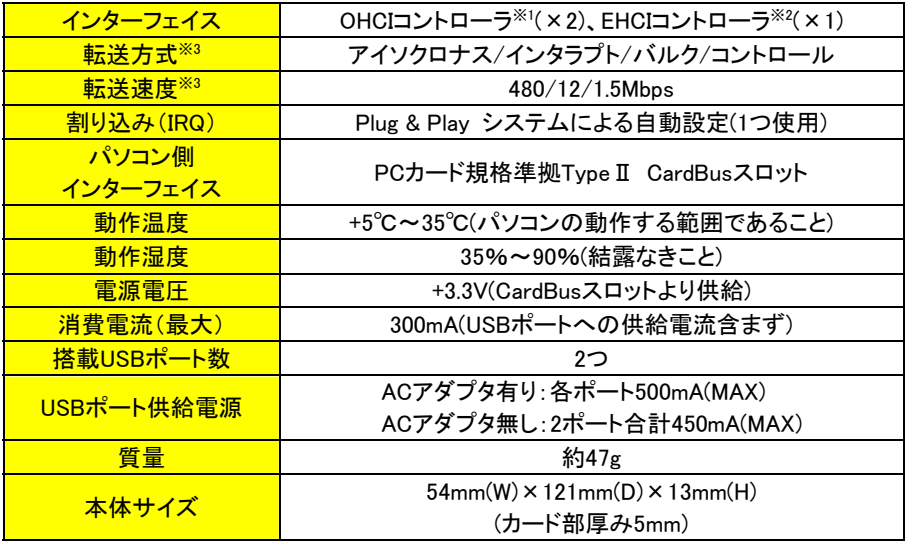

※1 OHCIコントローラ:Low Speed(1.5Mbps)、Full Speed(12Mbps)を制御 ※2 EHCIコントローラ: High Speed(理論値 480Mbps)を制御 ※3 詳しくは、68 ページ【USB について】をご覧ください。

#### **お問い合わせ**

本製品に関するお問い合わせはサポートセンターで受け付けています。

まず、弊社ホームページをご確認ください。  $(1)$ 

> 本書【困ったときには】で解決できない場合は、サポートWebペー ジ内の「製品Q&A、Newsその他」もご覧ください。過去にサポート センターに寄せられた事例なども紹介されています。こちらもご参 考ください。 製品Q&A

**http://www.iodata.jp/support/** Newsなど

添付のサポートソフトウェアをバージョンアップすることで解決で きる場合があります。下記の弊社サポート・ライブラリから最新の サポートソフトウェアをダウンロードしてお試しください。

> サポートソフト ウ

**http://www.iodata.jp/lib/** 最新

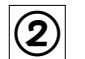

それでも解決できない場合は…

- 住所: 〒920-8513 石川県金沢市桜田町2丁目84番地 アイ・オー・データ第2ビル 株式会社アイ・オー・データ機器 サポートセンター
- 本社…076-260-3688 東京…03-3254-1095 雷話: ※受付時間 9:30~19:00 月~金曜日 (祝祭日を除く)

本社…076-260-3360 東京…03-3254-9055  $FAX:$ 

インターネット: http://www.iodata.jp/support/

#### ・お知らせいただく事項について

サポートセンターへお問い合わせいただく際は、事前に以下の事項をご用意ください。

- 1. ご使用の弊社製品名
- 2. ご使用のパソコン本体の型番
- 3. ご使用のOSとサポートソフトウェアのバージョン
- 4. トラブルが起こった状態、トラブルの内容、現在の状態(画面の状態やエ ラーメッセージなどの内容)

### **オプション品について**

本製品に接続するUSB機器(バスパワー)の電流値が2ポート合計で450mA~1Aの 場合※は、以下の別売のACアダプタ(USB-ACADP)を別途ご購入ください。 →2ポート合計で1Aを超える場合は保証外です。あらかじめご了承ください。

USB-ACADP・・・・5V、2.2Aを供給

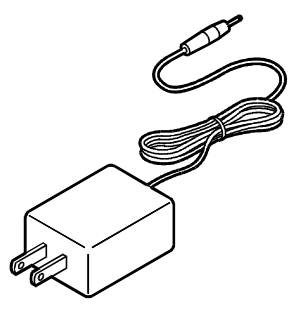

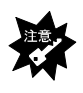

**ACアダプタは必ず別売のACアダプタ(USB-ACADP)をご使用ください**  別売のACアダプタ(USB-ACADP)以外を使用した場合は正常に動作せず、故障 の原因になります。

※ACアダプタが必要な例

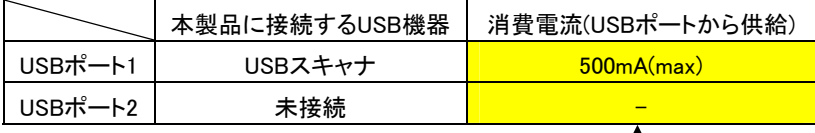

・消費電流の合計が450mAを超えているので、ACアダプタは必要

※ACアダプタが不要な例

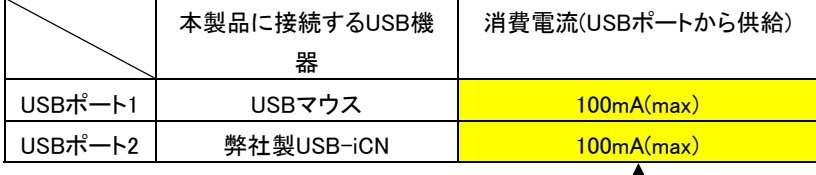

・消費電流の合計が450mAを超えていないので、ACアダプタは不要 ・セルフパワーのUSB機器を接続した場合、ACアダプタは不要

#### **修理について**

本製品の修理をご依頼される場合は、以下の事項をご確認ください。

●お客様が貼られたシールなどについて

修理の際に、製品ごと取り替えることがあります。

その際、表面に貼られているシールなどは失われますので、ご了承ください。

#### ●修理金額について

 ・保証期間中は、無料にて修理いたします。 ただし、ハードウェア保証書に記載されている「保証規定」に該当する場合 は、有料となります。

※保証期間については、ハードウェア保証書をご覧ください。

- ・保証期間が終了した場合は、有料にて修理いたします。
	- ※弊社が販売終了してから一定期間が過ぎた製品は、修理ができなくなる 場合があります。
- ・お送りいただいた後、有料修理となった場合のみ、往復はがきにて修理金額 をご案内いたします。
- 修理するかをご検討の上、検討結果を記入してご返送ください。
	- (ご依頼時に FAX 番号をお知らせいただければ、修理金額を FAX にて連絡さ せていただきます。)

#### **修理品の依頼**

本製品の修理をご依頼される場合は、以下を行ってください。

- ●メモに控え、お手元に置いてください お送りいただく製品の製品名、シリアル番号(製品に貼付されています)、 お送りいただいた日時をメモに控え、お手元に置いてください。
- ●これらを用意してください
	- ・必要事項を記入した本製品のハードウェア保証書(コピー不可) ※ただし、保証期間が終了した場合は、必要ありません。
	- ・下記の内容を書いたもの 返送先「住所/氏名/(あれば)FAX番号],日中にご連絡できるお電話番号, ご使用環境(機器構成、OSなど),故障状況(どうなったか)
- ●修理品を梱包してください
	- ・上記で用意した物を修理品と一緒に梱包してください。
	- ・輸送時の破損を防ぐため、ご購入時の箱・梱包材にて梱包してください。 ※ご購入時の箱・梱包材がない場合は、厳重に梱包してください。
- ●修理をご依頼ください
	- ・修理は下記の送付先までお送りくださいますようお願いいたします。 ※ 原則として修理品は弊社への持ち込みが前提です。送付される場合は、 発送時の費用はお客様ご負担、修理後の返送費用は弊社負担とさせてい ただきます。
	- ・送付の際は、紛失等を避けるため、宅配便か書留郵便小包でお送りください。

#### 送付先 〒920-8513 石川県金沢市桜田町2丁目84番地 アイ・オー・データ第2ビル 株式会社アイ・オー・データ機器 修理センター 宛

**修理品の返送** 

・修理品到着後、通常約1週間ほどで弊社より返送できます。 ※ただし、有料の場合や、修理内容によっては、時間がかかる場合があります。 【ご注意】

- 1) 本製品及び本書は株式会社アイ・オー・データ機器の著作物です。 したがって、本製品及び本書の一部または全部を無断で複製、複写、転載、改変することは法律で禁じられて います。
- 2) 本サポートソフトウェアに含まれる著作権等の知的財産権は、お客様に移転されません。
- 3) 本サポートソフトウェアのソースコードについては、如何なる場合もお客様に開示、使用許諾を致しません。ま た、ソースコードを解明するために本ソフトウェアを解析し、逆アセンブルや、逆コンパイル、またはその他のリ バースエンジニアリングを禁止します。
- 4) 書面による事前承諾を得ずに、本サポートソフトウェアをタイムシェアリング、リース、レンタル、販売、移転、サ ブライセンスすることを禁止します。
- 5) 本製品は、医療機器、原子力設備や機器、航空宇宙機器、輸送設備や機器、兵器システムなどの人命に関る 設備や機器、及び海底中継器、宇宙衛星などの高度な信頼性を必要とする設備や機器としての使用またはこ れらに組み込んでの使用は意図されておりません。これら、設備や機器、制御システムなどに本製品を使用さ れ、本製品の故障により、人身事故、火災事故、社会的な損害などが生じても、弊社ではいかなる責任も負い かねます。設備や機器、制御システムなどにおいて、冗長設計、火災延焼対策設計、誤動作防止設計など、 安全設計に万全を期されるようご注意願います。
- 6) 本製品及び本書の内容については、改良のために予告なく変更することがあります。
- 7) 本サポートソフトウェアの使用にあたっては、バックアップ保有の目的に限り、各1部だけ複写できる ものとします。
- 8) お客様は、本サポートソフトウェアを一時に1台のパソコンにおいてのみ使用することができます。
- 9) お客様は、本製品または、その使用権を第三者に再使用許諾、譲渡、移転またはその他の処分を行うことは できません。
- 10) 弊社は、お客様が【ご注意】の諸条件のいずれかに違反されたときは、いつでも本製品のご使用を終了させる ことができるものとします。
- 11) 本製品は日本国内仕様です。本製品を日本国外で使用された場合、弊社は一切の責任を負いかねます。ま た、弊社は本製品に関し、日本国外への技術サポート、及びアフターサービス等を行っておりませんので、予 めご了承ください。(This product is for use only in Japan. We bear no responsibility for any damages or losses arising from use of, or inability to use, this product outside Japan and provide no technical support or afterservice for this product outside Japan.)
- 12) 本製品は「外国為替及び外国貿易法」の規定により戦略物資等輸出規制製品に該当する場合があります。 国外に持ち出す際には、日本国政府の輸出許可申請などの手続きが必要になる場合があります。
- 13) 本製品を運用した結果の他への影響については、上記にかかわらず責任は負いかねますのでご了承ください。
- I-O DATAは、株式会社アイ・オー・データ機器の登録商標です。
- Microsoft,Windows,MSは、米国 Microsoft Corporationの登録商標です。
- その他、一般に会社名、製品名は各社の商標または登録商標です。

CBUSB2Aシリーズ 取扱説明書

2004.03.09 135984-02

発 行 株式会社アイ・オー・データ機器

〒920-8512 石川県金沢市桜田町3丁目10番地

C 2003-2004 I-O DATA DEVICE,INC. All rights reserved.

本製品および本書は著作権法により保護されておりますので

無断で複写、複製、転載、改変することは禁じられています。